#### **МІНІСТЕРСТВО ОСВІТИ І НАУКИ, МОЛОДІ ТА СПОРТУ УКРАЇНИ НАЦІОНАЛЬНИЙ ТЕХНІЧНИЙ УНІВЕРСИТЕТ "ХАРКІВСЬКИЙ ПОЛІТЕХНІЧНИЙ ІНСТИТУТ"**

### **ДОДАТКОВІ ТЕХНІКИ МОДЕЛЮВАННЯ ІЗ ЗАСТОСУВАННЯМ ДЕФОРМАТОРІВ**

*Методичні вказівки для лабораторних занять та самостійної роботи студентів з дисципліни «Моделювання спеціальних ефектів у комп'ютерній графіці»*

> Затверджено редакційно-видавничою радою університету НТУ «ХПІ», протокол № 2 від 01.12.2010р.

1 Харків НТУ «ХПІ» 2013

 Додаткові техніки моделювання із застосуванням деформаторів, Методичні вказівки для лабораторних занять та самостійної роботи студентів з дисципліни «Моделювання спеціальних ефектів у комп'ютерній графіці» / уклад: Савченко Л. М., Воронцова Д. В., Роженко З.М.. — Харків: Вид-во «Підручник НТУ «ХПІ», 2013. — 60с.

Укладачі: Л. М. Савченко,

Д. В. Воронцова,

З. М. Роженко

Рецензент: О.С. Сидоренко

Кафедра геометричного моделювання та комп'ютерної графіки

#### **ВСТУП**

Комп'ютерна графіка з'явилась досить давно. Вже у 1960-х роках існували повноцінні програми роботи з графікою. На сьогодні деякі сторони нашого життя неможливо уявити без застосування комп'ютерних технологій, у тому числі без комп'ютерної графіки. Це насамперед створення зображень на площині екрана або аркуша друкованої продукції, в архітектурній візуалізації, кінематографії, телебаченні, комп'ютерних іграх, друкованій продукції, а також в науці та промисловості. Своєрідним синтезом майже всіх типів комп'ютерної графіки став і такий тип графіки, як «*Web*-дизайн», який прийшов до нас разом із втіленням у повсякденне життя все більшої й більшої спільноти інтернету.

Одним із основних типів комп'ютерної графіки є тривимірна графіка – сукупність прийомів та інструментів, призначених для зображення об'ємних об'єктів. Тривимірне зображення на площині відрізняється від двовимірного тим, що включає побудову геометричної проекції тривимірної моделі на площину за допомогою спеціалізованих програм (*Autodesk MAYA*, *3Dstudio Max*, *SoftImage*, *Light Wave*).

Для одержання тривимірного зображення на площині потрібні такі кроки: моделювання – створення тривимірної математичної моделі сцени та об'єктів у ній; рендеринг (візуалізація) – побудова проекції відповідно до обраної фізичної моделі.

Моделювання включає в себе декілька категорій об'єктів: геометрія (побудова моделі за допомогою різних технік моделювання, наприклад будівля); матеріали (інформація про візуальні властивості моделі, наприклад колір стін); джерела світла (налаштування напрямку, потужності, спектра освітлення); віртуальні камери (вибір точки та кута побудови проекції); сили та дії (настроювання динамічних спотворень об'єктів, застосовується в основному в анімації); додаткові ефекти (об'єкти, що імітують атмосферні явища: світло у тумані, хмари, полум'я та т. ін.). Завдання тривимірного моделювання – описати ці об'єкти і розмістити їх у сцені за допомогою геометричних перетворень згідно з вимогами до майбутнього зображення.

У цих методичних вказівках буде приділено увагу першому етапу моделювання – геометрії, а саме технікам додаткового моделювання із застосуванням деформаторів графічної програми *Autodesk Maya*.

### **1. ДЕФОРМАТОРИ**

Деформатори – це інструменти, які застосовують для зміни форми об'єктів, але не шляхом зміщення однієї вершини за іншою, а шляхом зміни форми одразу всього об'єкта. За допомогою інструментів деформації *Maya* можна створити, наприклад, зморшки, хвилі, складки та багато інших модифікацій поверхонь. Деформатори дозволяють керувати поверхнями з дуже високою точністю. Їх також застосовують не тільки у моделюванні *NURBS*поверхонь та полігональних моделей, але й в анімації.

За роботу з деформаторами відповідає підменю *Create Deformers* (Деформувати). Воно доступне тільки в режимі побудови анімації (клавіша *F2*). Список, що відкривається через це меню, наведено нижче на рис. 1.

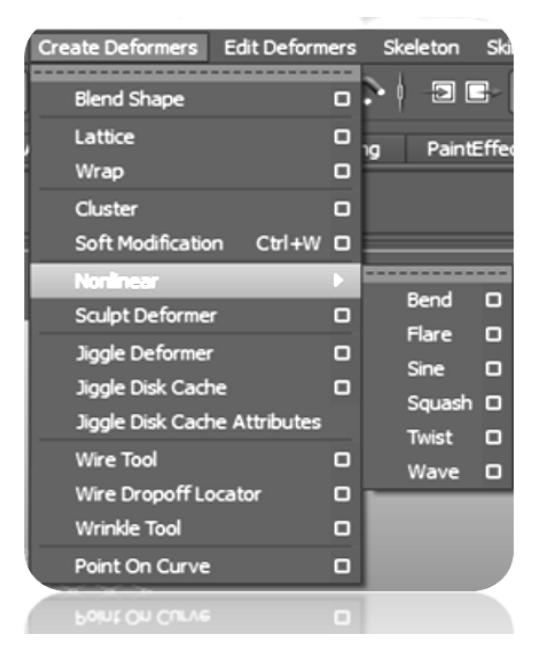

Рисунок 1 – Підменю *Create Deformers*

У цих методичних особливу увагу буде приділено нелінійним деформаторам – вони знаходяться в підменю *Create Nonlinear* (Побудувати нелінійні) та застосовується для побудови нелінійної деформації.

## **2. КЛАСИФІКАЦІЯ ДЕФОРМАТОРІВ**

Деформатори бувають таких типів (рис. 2).

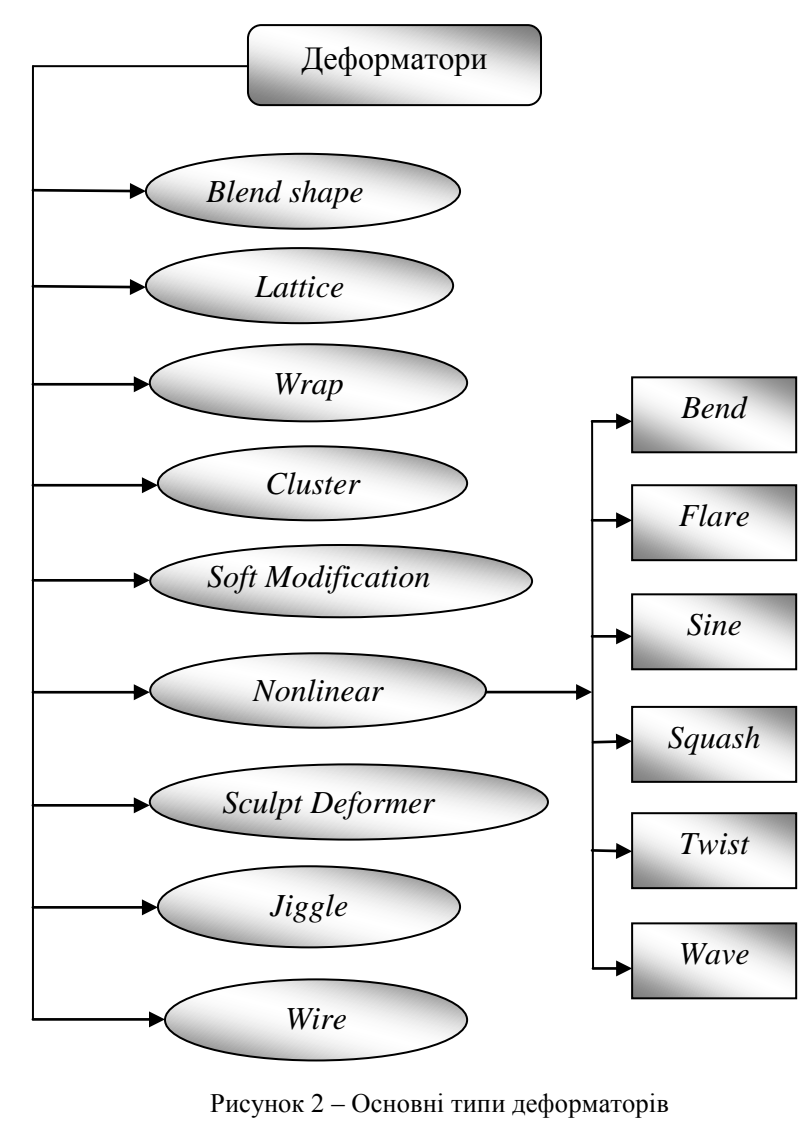

### **2.1 Деформатор** *Blend shape*

*Blend shape* – деформатор, за допомогою якого створюється плавна модифікація поверхні. Засобами цього інструмента можливо інтерактивно комбінувати різноманітні стадії деформації об'єкта, застосовуючи, звичайно, ключі *Blend shape Slider*.

Найважливіше застосування *Blend shape* – це анімація міміки обличчя.

#### **Застосування деформатора** *Blend shape*

1. Побудуйте сферу й зробіть три копії за допомогою меню *Edit-Dublicate* (Рис. 3).

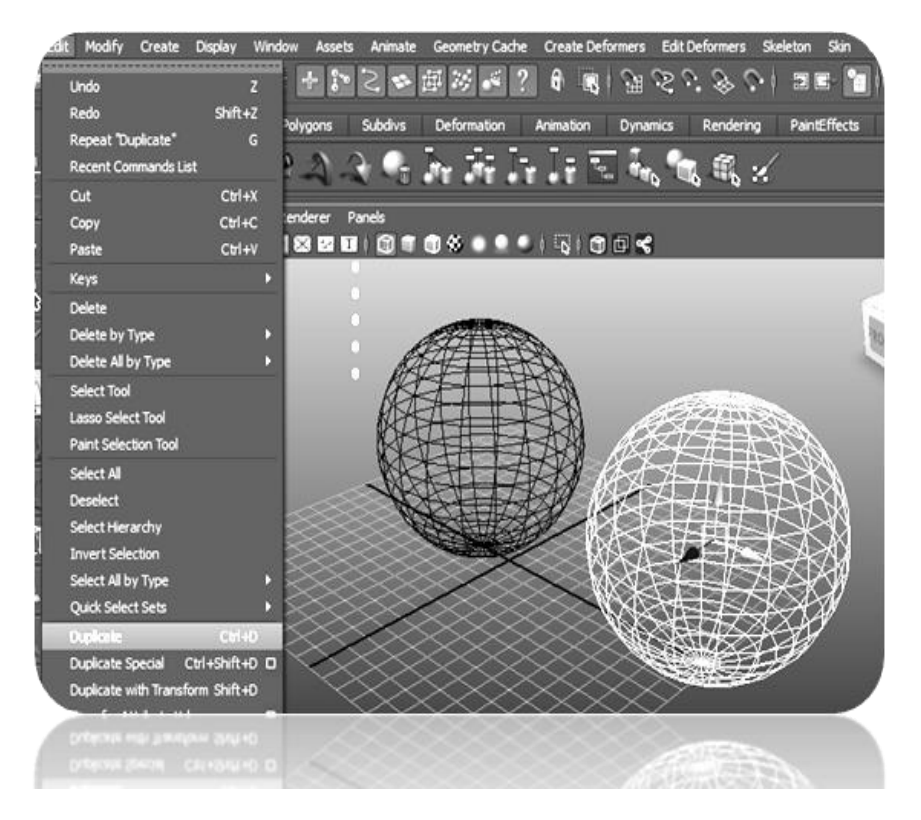

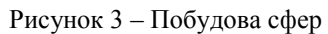

2. Надайте назву кожній сфері, як це показано на рис. 4.

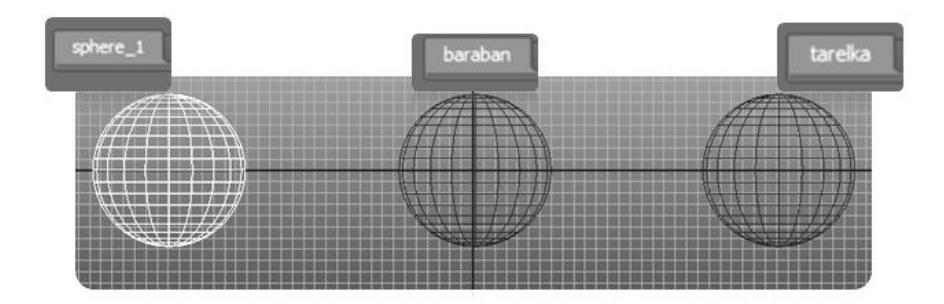

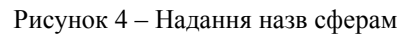

3. Оберіть сферу *Baraban*, перейдіть у режим вершин (*F8*) та змоделюйте барабан (рис. 5).

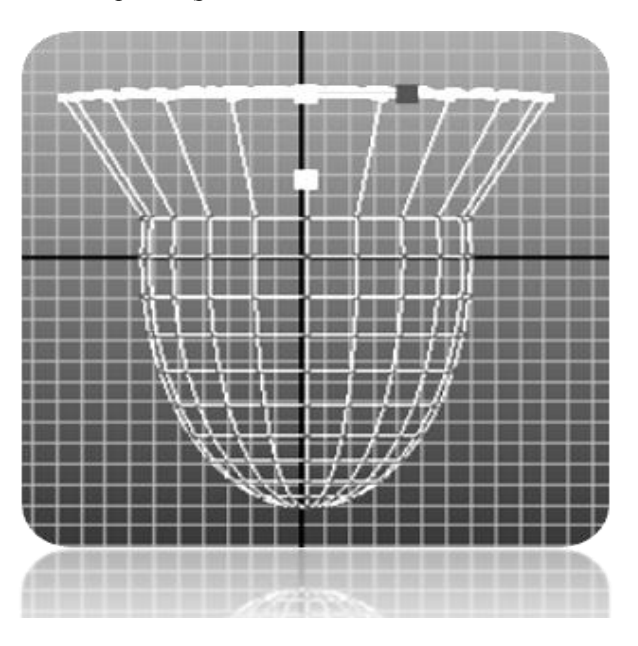

Рисунок 5 – Моделювання сфери *Baraban*

4. Оберіть сферу *Tarilka,* перейдіть у режим вершин (*F8*) та змоделюйте літаючу тарілку (рис. 6).

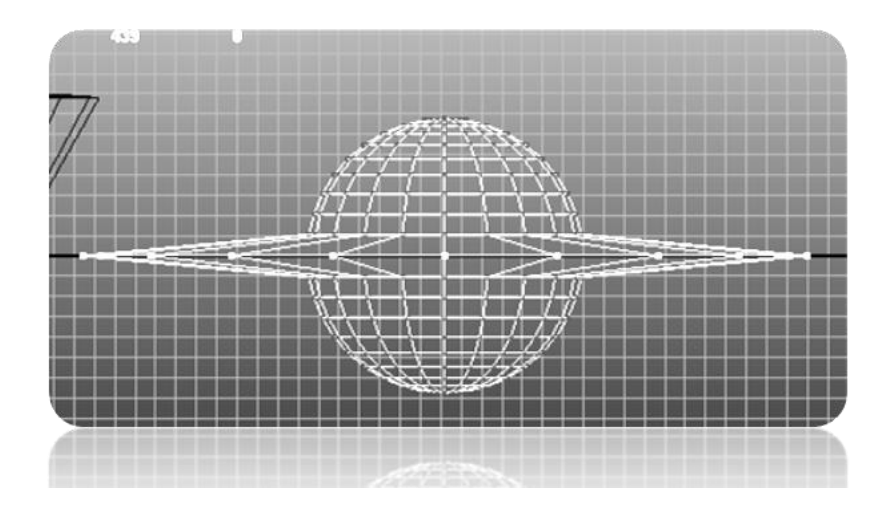

Рисунок 6 – Моделювання сфери *Tarilka*

- 5. Оберіть по черзі об'єкти: *Tarilka, Baraban* та *sphere\_1* (дуже важливо, щоб *sphere\_1* була остання). Після цього призначте їм деформатор *Blend shape* (рис.7).
- 6. Оберіть у меню *Windows Animation Editors Blend Shape*. На екрані з'явиться вікно зі слайдером. Значення слайдера від 0 до 1. Якщо значення дорівнює 0, об'єкт матиме вигляд первісної сфери, при 0,5 – переходитиме у форму літаючої тарілки, а при 1 – перетвориться у барабан (рис. 8).

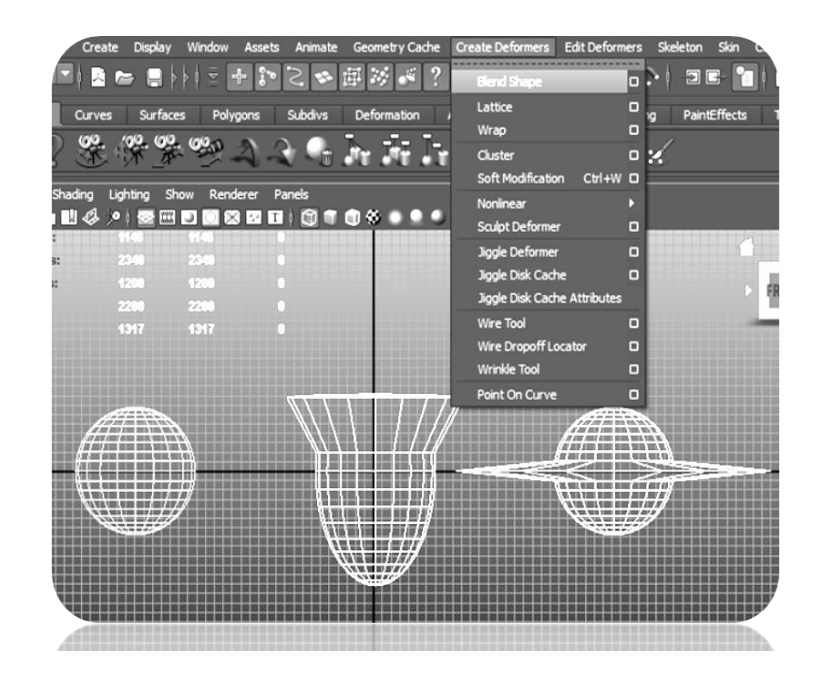

Рисунок 7 – Призначення деформатора *Blend shape*

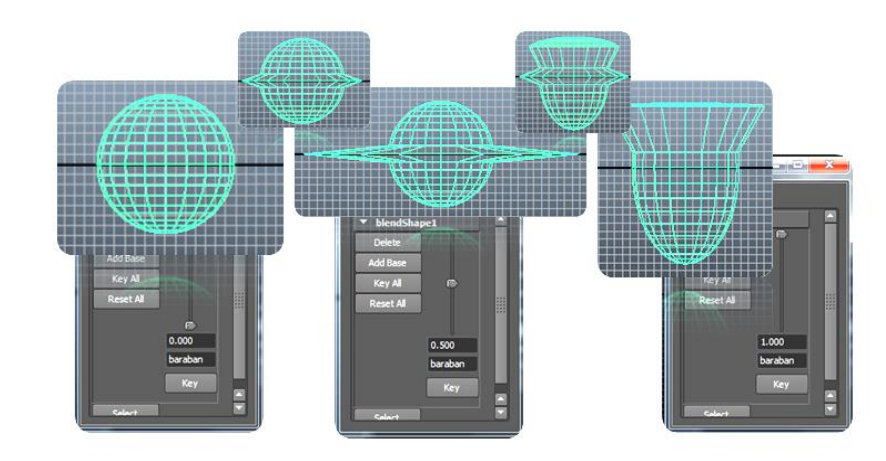

Рисунок 8 – Плавна модифікація поверхні

### *2.2* **Деформатор** *Lattice*

Деформатор *Lattice* – поширений деформатор з найбільш функціональних деформаторів *Maya*. Він спрощує позначення контрольних точок на поверхні й дозволяє управляти деформацією складних об'єктів за допомогою меншої кількості вершин, ніж при звичайній модифікації моделі. За допомогою решітки можна створювати опуклості на лікті персонажа та контролювати вигляд поверхні в ділянках, де вона повинна мати злам.

При застосуванні деформатора *Lattice* до об'єкта, *Maya* утворює навколо об'єкта особливий контейнер у формі паралелепіпеда, який називається решіткою (рис. 9).

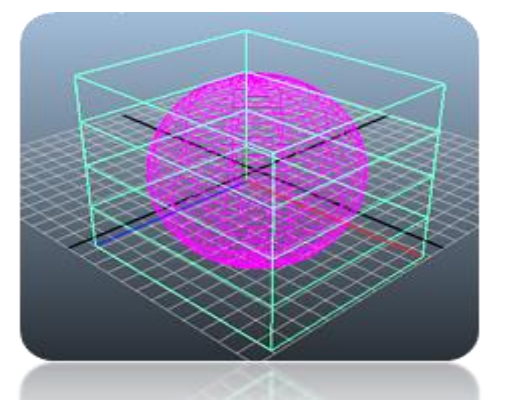

Рисунок 9 – Решітка *Lattice* об'єкта сфера

#### *Застосування деформатора Lattice*

- 1. Побудуйте сферу.
- 2. Оберіть в меню *Create Deformers* пункт *Lattice* (рис. 10).
- 3. Встановить режим виділення вершин *F8*. На екрані відіб'ються всі точки решітки.
- 4. Оберіть кутову точку решітки.
- 5. Перемістить точку решітки. Поверхню буде деформовано відповідно до зміни форми решітки (рис. 10).

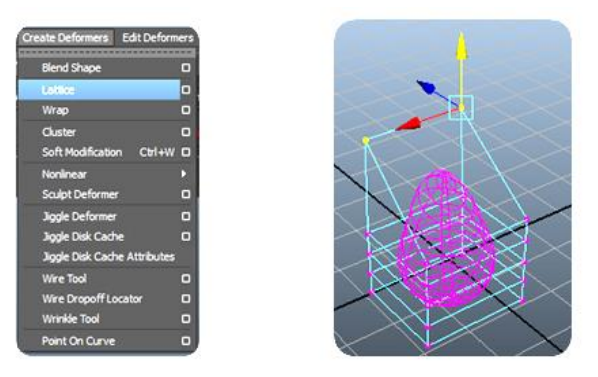

Рисунок 10 – Решітка *Lattice* об'єкта сфера

### *2.3* **Деформатор** *Wrap*

Деформатор *Wrap* застосовує один об'єкт для деформації іншого таким чином, щоб частина однієї поверхні прилягала до іншої. Деформатор *Wrap* найчастіше застосовують при одяганні персонажів.

#### *Застосування деформатора Wrap*

1. Створіть два об'єкти: площину та п'ятигранну призму. Оберіть спочатку площину, а потім призму (рис. 11).

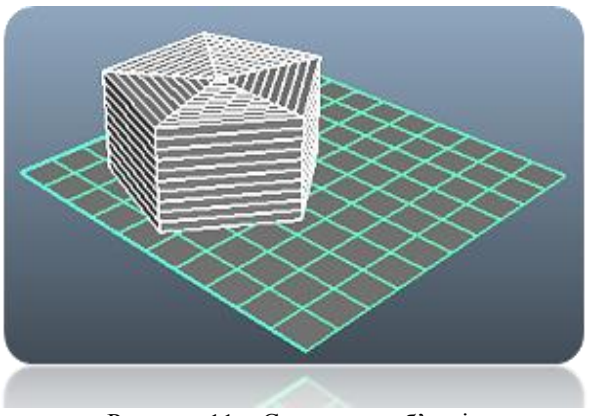

Рисунок 11 – Створення об'єктів

- 2. Оберіть в меню *Create Deformers* пункт *Wrap*.
- 3. Виділить п'ятигранну призму та натисніть клавішу *w* для активізації інструмента *Move*, потім перемістить об'єкт вверх. Змістяться обидва об'єкти, тому що значення параметра *Max Distance* об'єкта «площина» дорівнює 0. Це значення позначає повний контроль активного об'єкта «п'ятигранна призма» над об'єктом «площина».
- 4. Виділить об'єкт «площина», призначте параметру *Max Distance* значення 1. Площина повернеться на своє місце, але ділянка, що торкалась призми, залишиться на попередньому місці (рис. 12).

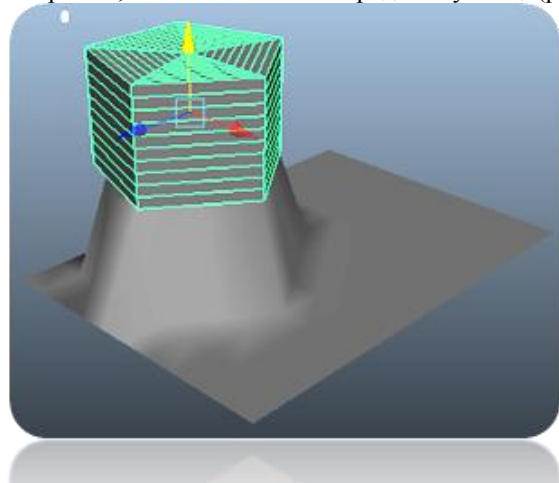

Рисунок 12 – Зміна параметра *Max Distance*

### **2.4 Деформатор** *Claster*

Деформатор *Claster* – сукупність точок, якою можна керувати одночасно. Застосовується тільки в режимі анімації. Для створення *Claster* виділить одну, або декілька вершин та позначте деформатор. Після цього обрані вершини будуть рухатися одночасно.

#### *Застосування деформатора Claster*

- 1. Створіть площину *Nurbs* та призначте параметрам *Patches U* та *Patches V* значення 10 у вікні *Channel box*.
- 2. Перейдіть у режим виділення компонентів (*F8*).
- 3. Оберіть декілька вершин десь посередині площини (рис. 13).

4. Оберіть у меню *Create Deformers* пункт *Claster*. Над площиною з'явиться буква *C,* що позначає присутність деформера *Claster* (рис. 14).

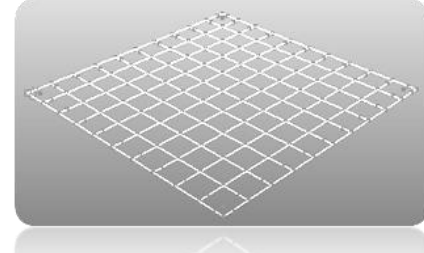

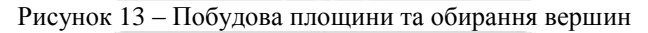

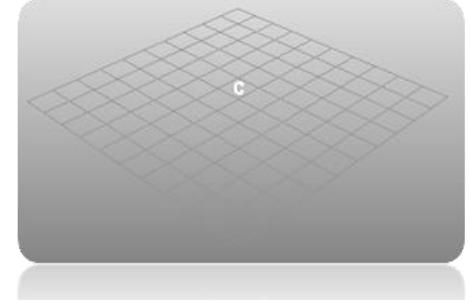

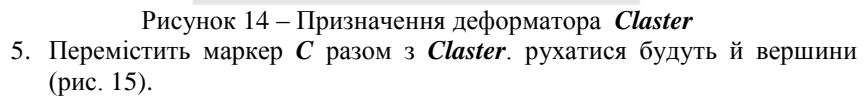

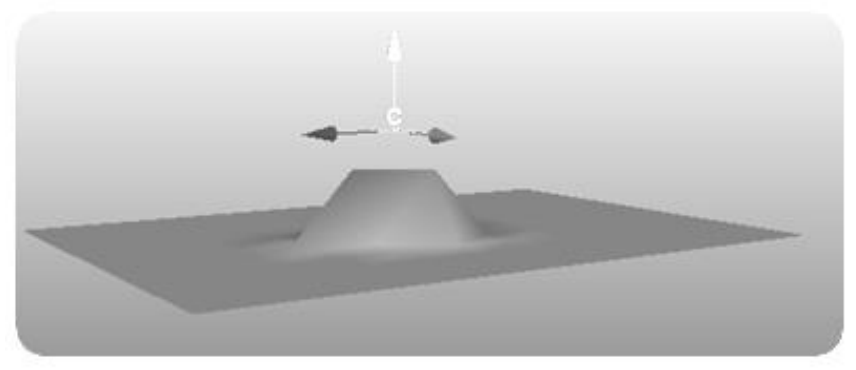

Рисунок 15 – Вплив деформатора *Claster* на об'єкт площину

### *2.5* **Деформатор** *Soft Modification*

*Soft Modification Tool* розташовано також на панелі інструментів (*Tool Box*). За допомогою меню його можна активізувати, обравши у меню *Create Deformers* пункт *Soft Modification* (рис. 16). *Soft Modification* застосовують для *NURBS*, полігональних моделей, поверхонь, кривих, частинок та інших об'єктів з компонентами.

У вікні настроювань *Soft Modification* можна виділити такі опції: *Falloff Radius* (Радіус спаду), *Falloff Curve* (Крива спаду керує формою поширення деформації з віддаленням від центра), *Preserve History* (Збереження історії), *Mask Unselected* (Маскування виділеного). Ця опція визначає чи будуть деформуватися всі компоненти або тільки виділені(рис.17,18), *Falloff Around Selection* (Спад навколо виділеного), *Falloff Based On* (Спад базується на напрям, по якому застосовується крива спаду. Вмикаючи одне або два направлення, де ви можете отримати різноманітні ефекти).

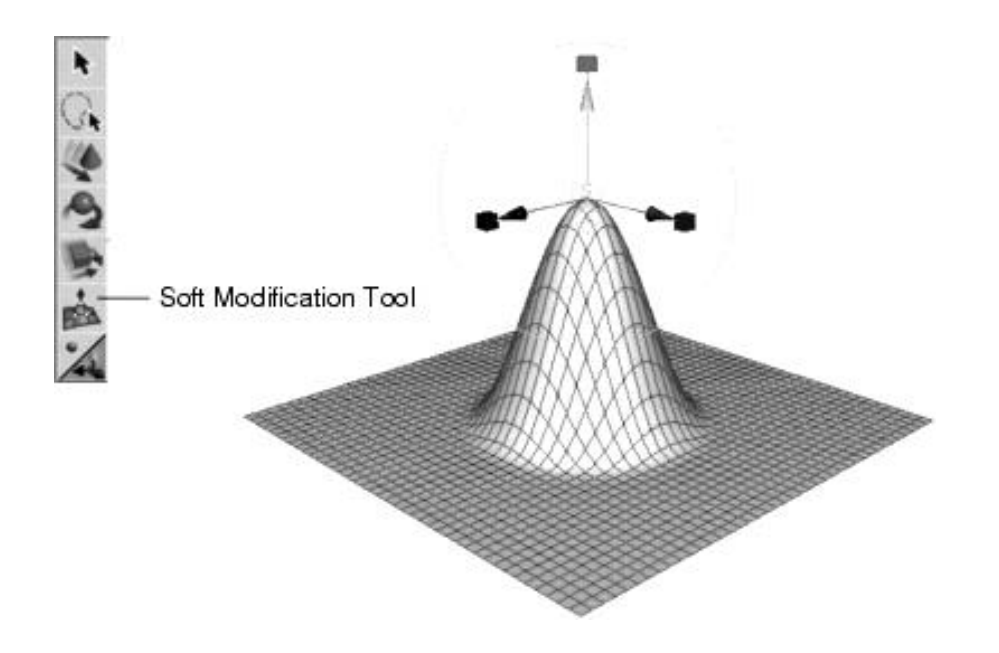

Рисунок 16 – Застосування деформатора *Soft Modification*

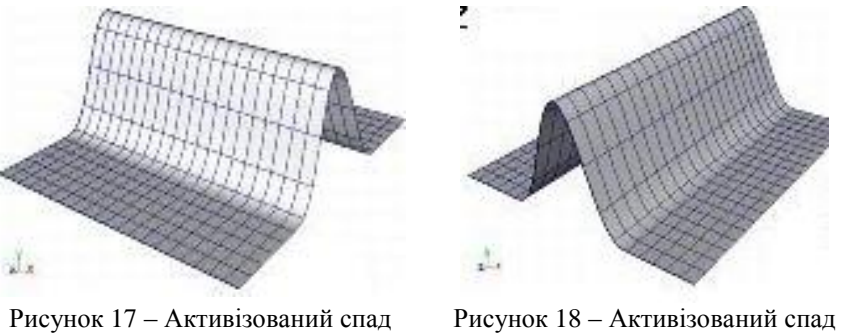

по осях *Y* та *Z*

по осях *X* та *Y*

#### *Застосування деформатора Soft Modification*

1. Виділить одну вершину на кінчику носа персонажа (рис. 19).

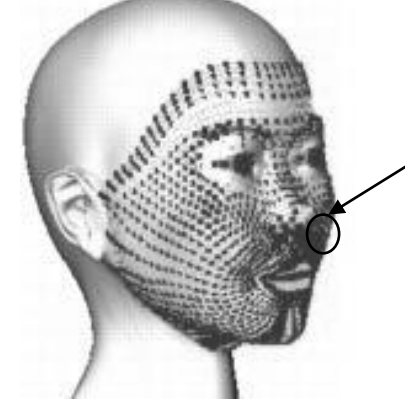

Рисунок 19 – Виділення необхідної вершини

- 2. Оберіть в меню *Create Deformers* пункт *Soft Modification.* Ввімкніть *Preserve History*, вимкніть *Mask Unselected*, вимкніть *Falloff Around Selection*.
- 3. Використовуючи маніпулятор, зробіть деформацію.
- 4. Настройте атрибути вузла *softMod* (наприклат, *Falloff Radius* або *Falloff Curve*), щоб отримати необхідні параметри деформації (наприклад, зробіть новий ніс більш згладженим порівняно зі всією частиною обличчя (рис. 20).

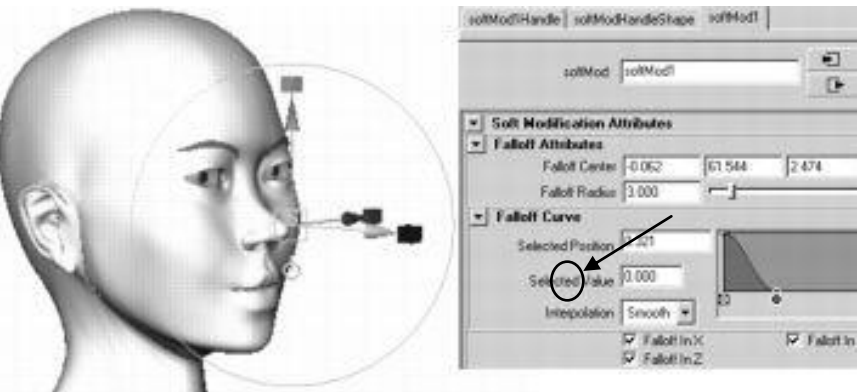

Рисунок 20 – Використання маніпулятора деформатораm *Soft Modification*

5. Отримайте такий результат (рис. 21).

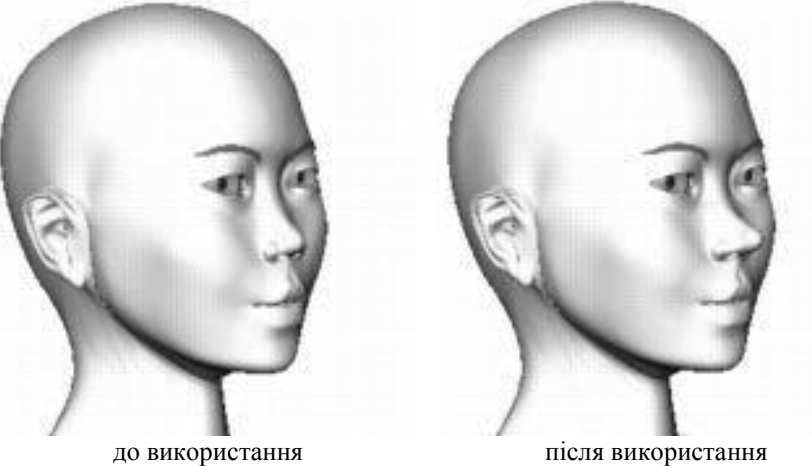

*Soft Modification*

*Soft Modification*

Рисунок 21 – Порівняння персонажа до та після використання деформатора *Soft Modification*

#### **2.6 Нелінійні деформатори** *Nonlinear*

Нелінійні деформатори дозволяють швидко зігнути, скрутити, вигнути або навіть сплющити об'єкт. Вони відрізняються від лінійних тим, що зміна форми об'єкта здійснюється нерівномірно вздовж його осей.

Нелінійні деформатори розподіляються на такі типи:

- *Bend* (Вигин) деформує об'єкт за рахунок його осьового вигину. Наприклад, за його допомогою можна зігнути сталеву ложку;
- *Flare* (Опуклість) дозволяє збільшити/зменшити ступінь опуклості об'єкта. Це особливо важливо при роботі з такими об'єктами як ваза, заготівки фігур персонажів, дзвонів та ін.;
- *Sine* (Синусоїдальна деформація) деформує об'єкт за формою синусоїдальних хвиль його поверхні в напрямку однієї з осей;
- *Squash* (Сплющення) забезпечує сплющування поверхні об'єкта в напрямку однієї з осей зі збереженням його первісного обсягу;
- *Twist* (Скручування) змінює форму об'єкта шляхом застосування деформації скручування відносно однієї з його осей. Цей інструмент застосовують для побудови металевої зігнутої конструкції.
- *Wave* (Хвиля) деформує об'єкт за формою синусоїд його поверхні у двох напрямках з утворенням концентричних хвиль. Цей інструмент ідеально підходить для моделювання концентричних кілець на воді, що виникають при падінні краплі, а також невеликих хвиль на поверхні.

Усі нелінійні деформатори визначаються двома параметрами:

**Envelope** (оболонка) – задає масштаб деформації. Значення обирають в інтервалі 0 – 1. Якщо *Envelope = 1*, то деформер працює на повну силу, при *Envelope = 0* він повністю вимкнутий. Цей атрибут зручно використовувати для анімації поступової появи деформацій, тому що він плавно вмикає дію деформатора. Можна ввести значення від -2 до 2 ( ефект або інвертують, або подвоюють).

 *Low and High Bound* (нижня та верхня границі) використовуються для всіх нелінійних деформаторів, крім *Wave*. Застосовується у тому випадку, коли необхідно деформувати тільки частину поверхні, а іншу частину залишити без змін.

### **2.6.1 Деформатор** *Bend*

Деформатор *Bend* – згинає об'єкт по дузі. Ступінь деформації регулюється параметром *Curvature* – кривизна. Наприклад, за допомогою його можливо зігнути сталеву ложку.

#### *Застосування деформатора Bend*

1. Створіть об'єкт для деформацій, наприклад, куб (Рис. 22), розміром 5 x 5 x 5 (Рис. 23).

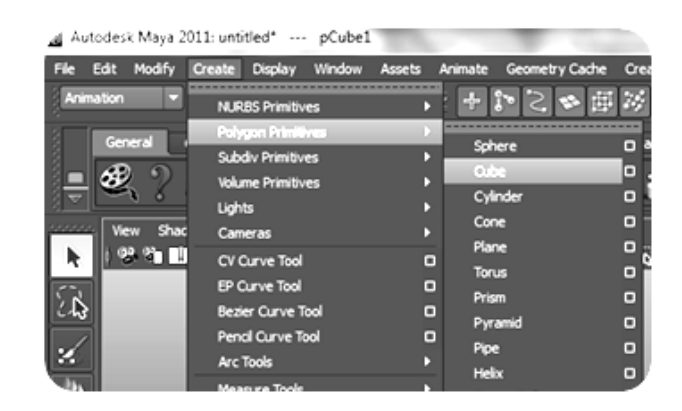

Рисунок 22 – Створення об'єкта деформацій

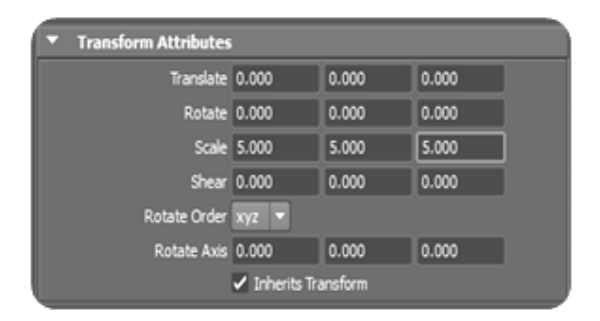

Рисунок 23 – Визначення розмірів об'єкта деформацій

2. Встановіть режим тонування, увімкнувши прапорець *SmoothShadeAll* і задайте тон об'єкту (Рис. 24).

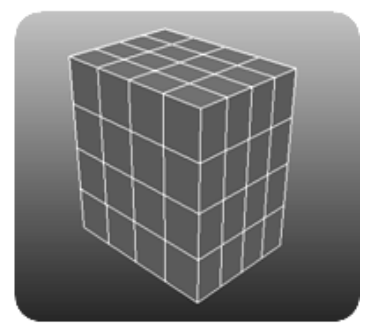

Рисунок 24 – Об'єкт у режимі тонування

3. Виділите куб і в головному меню оберіть *Deform – Create nonlinear –*  **Bend** (Вигин) – на перший погляд нічого не відбудеться. Насправді у списку об'єктів з'явився деформатор (що відбито у вікні *Outliner –* (рис. 25), однак у вікні *Perspective* деформатор не видний, але тільки тому, що встановлено режим тонування.

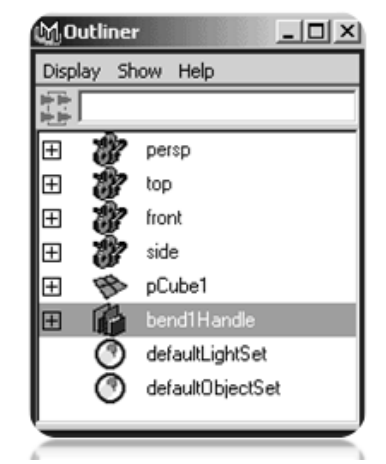

Рисунок 25 – Поява деформатора у вікні *Outliner*

4. Перемкніться у режим каркасного відображення (команда *Shading=>Wireframe*) і побачите, що деформатор перебуває усередині куба, колір сітки куба із зеленого зміниться на рожевий (рис. 26).

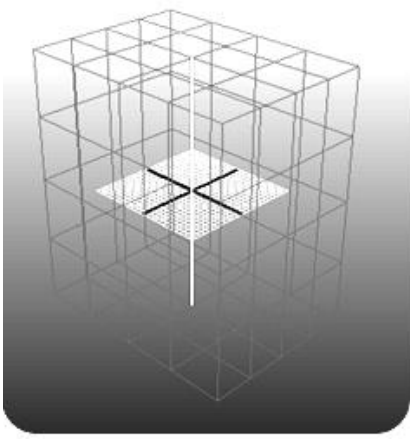

Рисунок 26 – Зображення куба відразу після призначення деформатора *Bend*

5. Не знімаючи виділення з деформатора, збільшіть значення параметра *Curvature* від 0 до 0,5, для зручності перегляду перемкніться у режим тонування, натиснувши на клавішу 5 (рис. 27).

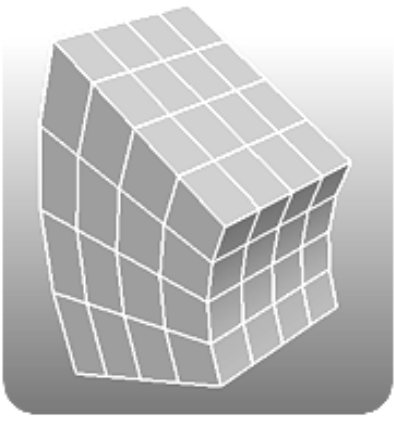

Рисунок 27 – Результат збільшення параметра *Curvature*

6. У полі *Curvature* задайте значення 0,7, призначте параметру *High Bound* значення 1, згинатися буде тільки верхня частина (Рис. 28).

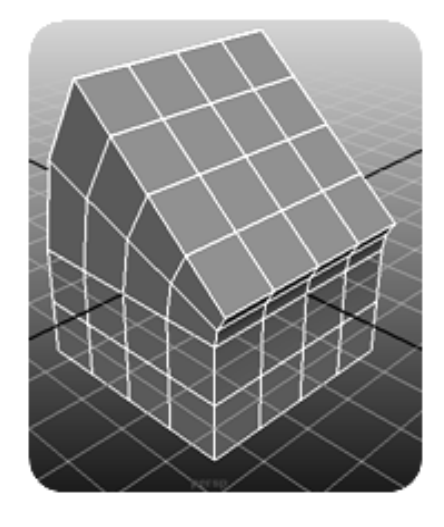

Рисунок 28 – Деформатор у режимі згинання верхньої частини об'єкта

- 7. Спробуйте застосувати до вже деформованого об'єкта трансформації: зміщення, обертання й масштабування – і зверніть увагу на те, що всі вони приводять до його додаткової (і зовсім непотрібної) деформації (Рис. 29). Справа в тому, що при трансформації об'єкта із вже призначеним деформатором (будь-яким, а не тільки деформатором *Bend*) змінюється положення деформатора відносно об'єкта, що приводить до небажаної зміни його форми. Зв'язок між об'єктом і деформатором переривається при видаленні історії конструювання об'єктів (*Edit => DeletebyType => HistoryConstructionHistory***;**  Редагувати => Видалити по типах => Історія), правда після цього вже не можна буде міняти параметри настроювання деформатора. Тому видаляти історію краще після закінчення моделювання конкретного елемента, а при необхідності застосування трансформацій у процесі моделювання, щоб уникнути небажаної зміни форми потрібно виділяти об'єкт разом з деформатором.
- 8. Змініть вісь деформатора. Для цього потрібно у меню *Channel box* обрати вісь обертання (Рис.30).

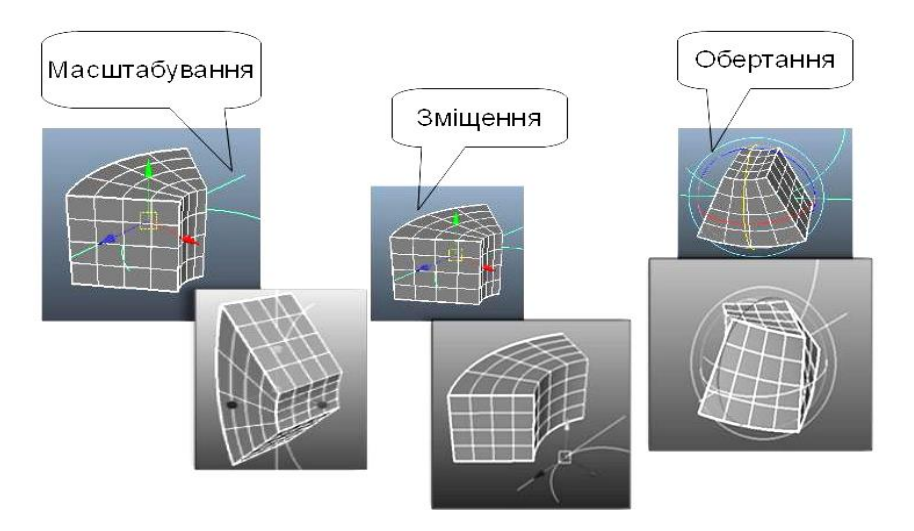

Рисунок 29 – Приклад трансформації об'єкта з деформатором *Bend*

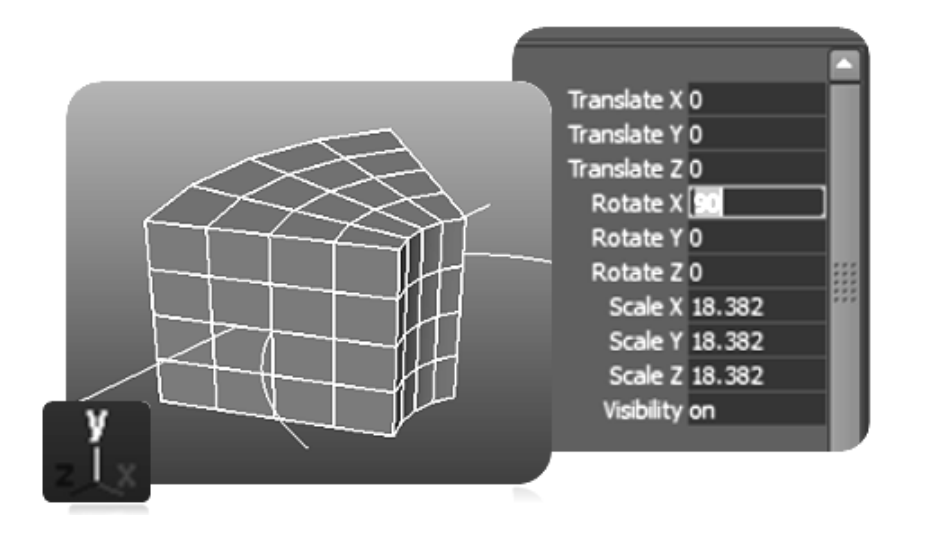

Рис. 30 – Визначення вісі згинання деформатора

### **2.6.2 Деформатор** *Flare*

Дозволяє створити опуклу або звужену поверхню. Це особливо важливо при роботі з такими об'єктами як ваза, заготівки фігур персонажів, дзвонів, та ін. Має такі параметри:

- *Start Flare X* і *Z* визначає величину деформації поверхні на початку нижньої границі уздовж зазначеної осі;
- *End Flare X* і *Z* визначає величину деформації поверхні на початку верхньої границі уздовж зазначеної осі;
- **Curve**  визначає величину кривизни переходу між границями *Low* і *High Bound***;**

#### *Застосування деформатора Flare*

- 1. Створіть об'єкт для деформацій, наприклад, циліндр (Рис. 31).
- 2. Оберить циліндр та у меню *Deform* виберіть пункт *Create Nonlinear – Flare*. Натиснить на заголовкок *Flare* у розділі *Inputs* вікна *Channel Box*, щоб подивитися властивості деформатора *Flare* (Рис.32).
- 3. У полі *Curvature* задайте значення 1, привласніть параметру *Low Bound* значення 1 або 0. Подивіться, як буде деформуватися об'єкт.

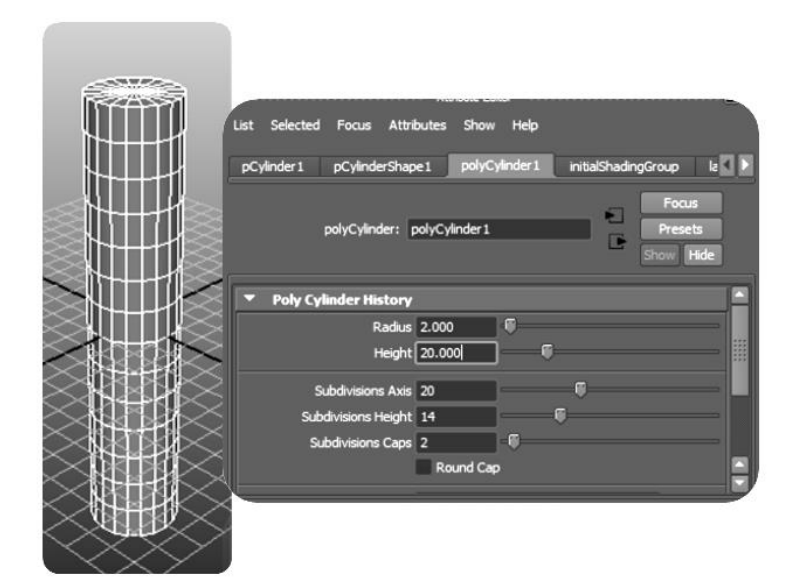

Рисунок 31 *–* Побудова циліндра

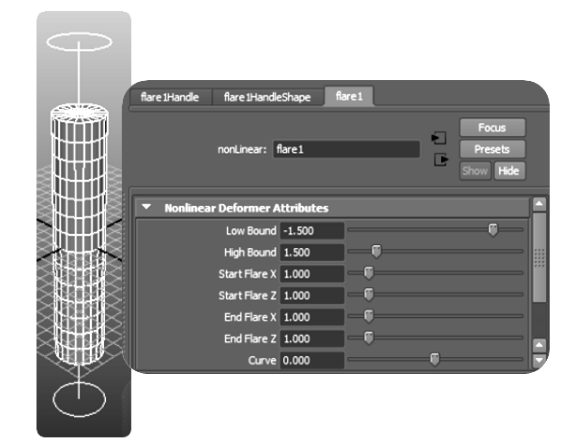

Рисунок 32 *–* Вид циліндра після призначення деформатора *Flare*

4. Установіте параметр *Curvature*, що дорівнює -0,5 *–* центральна частина об'єкта виявиться стиснутою (рис. 33), а потім *Curvature*, що дорівнює

 $-1,5$  (рис. 34).

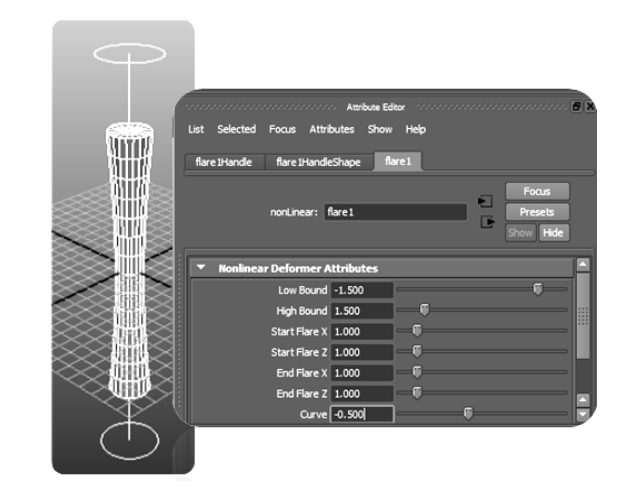

Рисунок 33 *–* Результат зменшення параметра *Curvature* і *Low Bound*

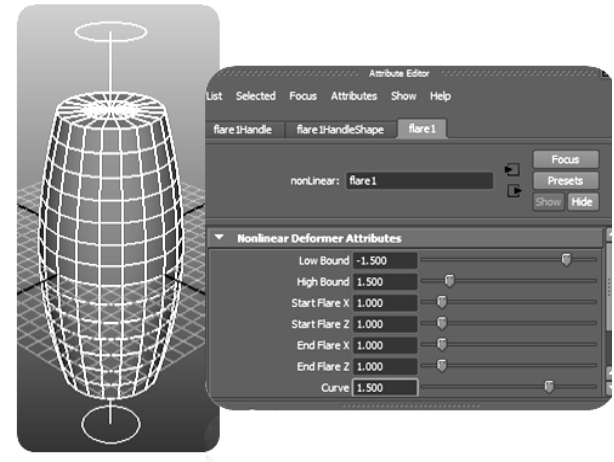

Рисунок 34 *–* Результат збільшення параметра *Curvature* 

5. Натисніть клавішу *t*, і ви побачите декілька маленьких маніпуляторів, за допомогою яких (так само як і через вікна *ChannelBox* і *AttributeEditor*) можна керувати параметрами деформатора. Зміщуйте маніпулятори й послідкуйте за зміною форми об'єкта, в остаточному підсумку зупиніться на варіанті, показаному на рис. 35, де чітко видно, що параметри *StartFlare* (Початкове значення опуклості) і *EndFlare* (Кінцеве значення опуклості) регулюють ширину області об'єкта на вході й виході впливу деформатора.

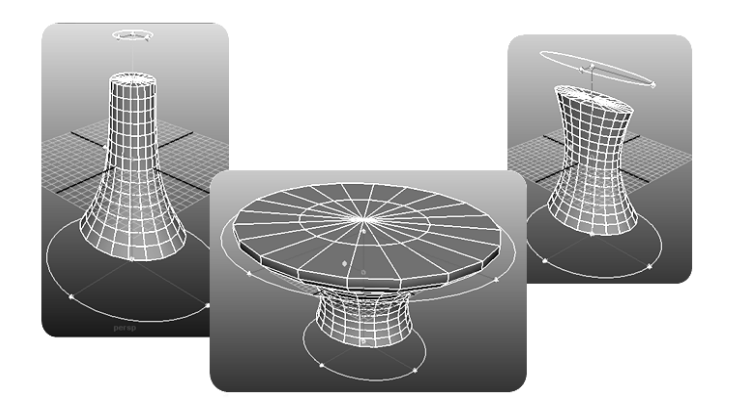

Рисунок 35 *–* Вид об'єкта після зміни параметрів *StartFlare* і *EndFlare*

6. Інші параметри деформатора *Flare* впливають на зміну форми об'єкта точно так само, як і аналогічні параметри деформатора *Bend*. Для одержання різних ефектів спробуйте переміщати деформатор відносно об'єкта або обертати. Можна встановити при цьому ключі анімації (рис.36).

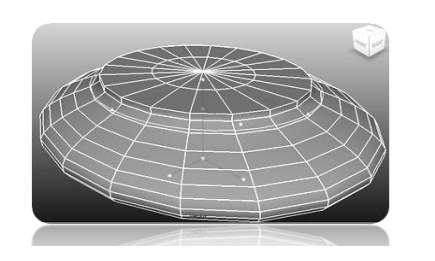

Рисунок 36 *–* Результат збільшення параметра *Curvature*

7. Розгляньте циліндр з точки зору розбивки. На рис. 37 наведено об'єкт з невеликою кількістю сегментів. У цьому випадку циліндр більш схожий на гранчасте тіло.

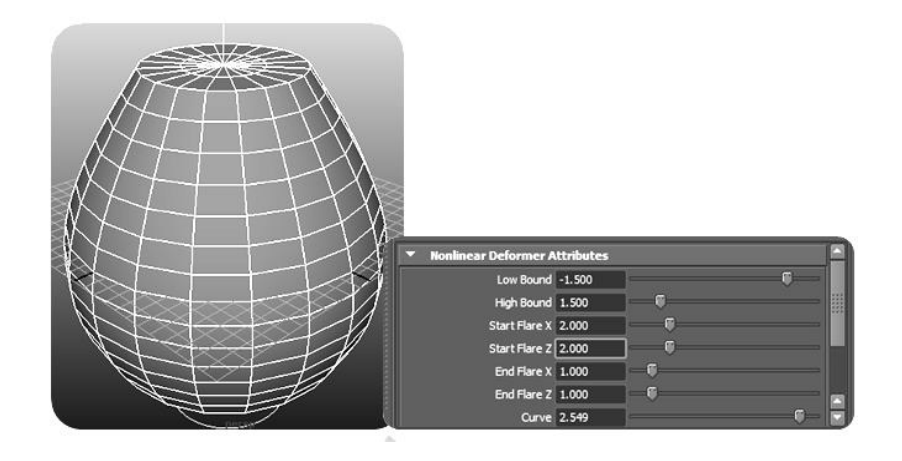

Рисунок 37 *–* Вид об'єкта з невеликою кількістю сегментів

8. Збільшіть кількість сегментів об'єкта (рис. 38).

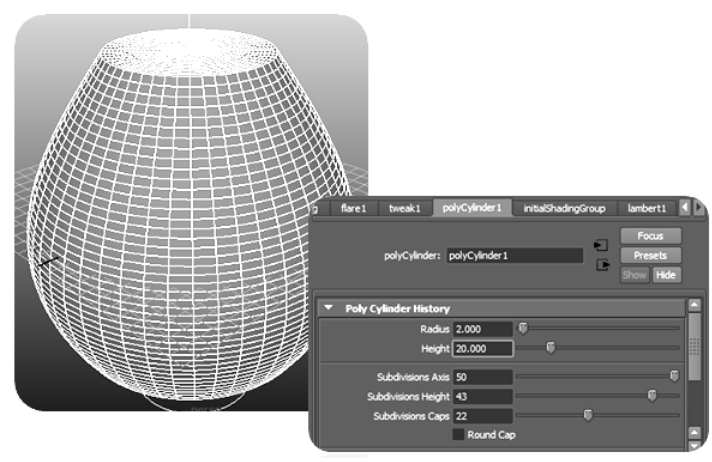

Рисунок 38 *–* Результат збільшення кількості сегментів об'єкту

### **2.6.3 Деформатор** *Sine*

Згинає об'єкт за заданою синусоїдою. Має такі параметри:

- *Amplitude –* визначає максимальне значення амплітуди для синусоїди;
- *Wavelength –* задає частоту хвилі. При зменшенні даного параметра частота хвилі збільшується, при збільшенні *–* зменшується;
- *Offset –* визначає положення синусоїди відносно центральної точки маніпулятора деформації;
- *Dropoff –* задає зміну амплітуди синусоїди в міру видалення від центра. При негативному значенні параметра амплітуда загасає в напрямку до центральної точки маніпулятора деформації, при позитивному значенні *–* у протилежному напрямку.

#### *Застосування деформатора Sine*

1. Створіть об'єкт для деформацій, наприклад, призму (рис. 39).

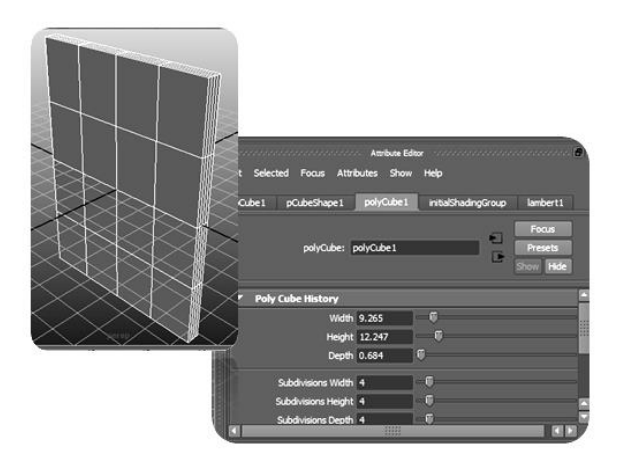

Рисунок 39 *–* Побудова призми

2. У меню *Deform* оберіть пункт *Create Nonlinear – Sine*. Натисніть на заголовок *Sine* у розділі *Inputs* вікна *Channel Box*, щоб подивитися властивості деформатора *Sine*. Натиснить на *Amplitude* та за допомогою середньої кнопки миші у вікні «Перспектива» перетягніть показник, поки параметр *Amplitude* не стане рівним 0,4 (рис. 40).

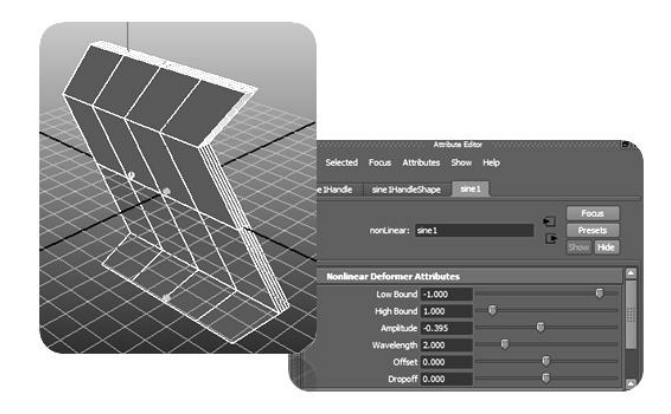

Рисунок 40 *–* Результат збільшення параметра *Amplitude*

- 3. Подивіться як змінилася форма об'єкта. Аналогічним чином можна змінити частоту хвилі (параметр *Wavelength*) та збільшити частоту розбивки (рис. 41,42).
- 4. Подивіться, як буде деформуватися об'єкт. Для одержання різних ефектів спробуйте перемістити деформатор відносно об'єкта, або обертати. Можна встановити при цьому ключі анімації.

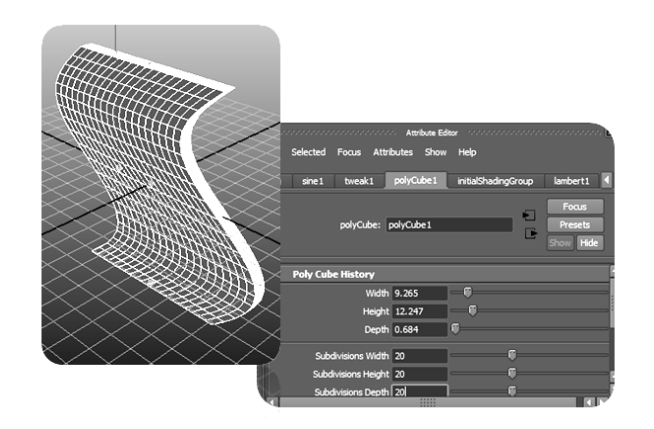

Рисунок 41 *–* Вид об'єкта зі збільшеною частотою розбивання

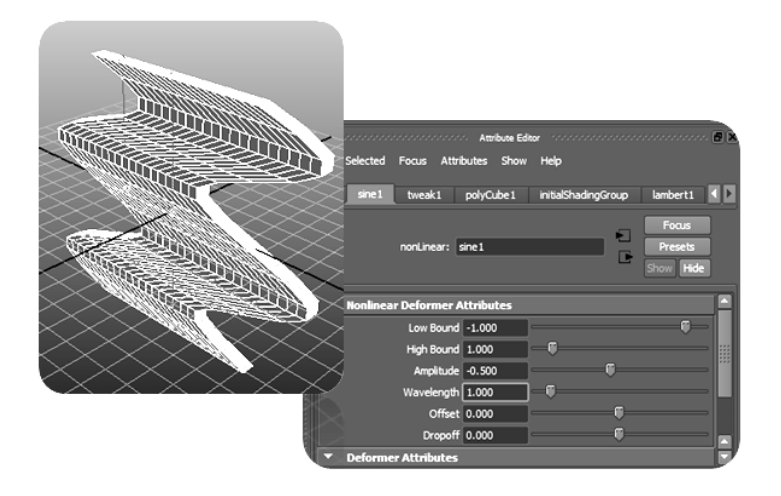

Рисунок 42 – Результат зменшення параметра *Wavelength*

### **2.6.4 Деформатор** *Squash*

Витягує або сплющує об'єкт. Деформатор *Squash* має такі настроювання:

- *Factor* задає значення сплющування або розтягування;
- *Espand* **–** визначає наскільки об'єкт буде розширюватися в обсязі при сплющуванні або звужуватися при розтягуванні**.**
- *Start and End Smoothness* **–** показує величину згладжування поряд із нижньою границею (**Start Smoothness**) або верхньою границею (**End Smoothness**)

#### *Застосування деформатора Squash*

1. Виділіть об'єкт-сферу (рис. 43), призначте йому деформатор *Squash* і проекспериментуйте з різними значеннями фактора стиску (*Factor*), при цьому зверніть увагу, що при негативних його значеннях об'єкт розширюється й стає коротшим, а при позитивних **–**витягається вздовж осі впливу параметра (рис. 44). Необхідно відзначити, що деформатори можуть застосуватися не тільки до усього об'єкту цілком, але й до окремих його вершин.

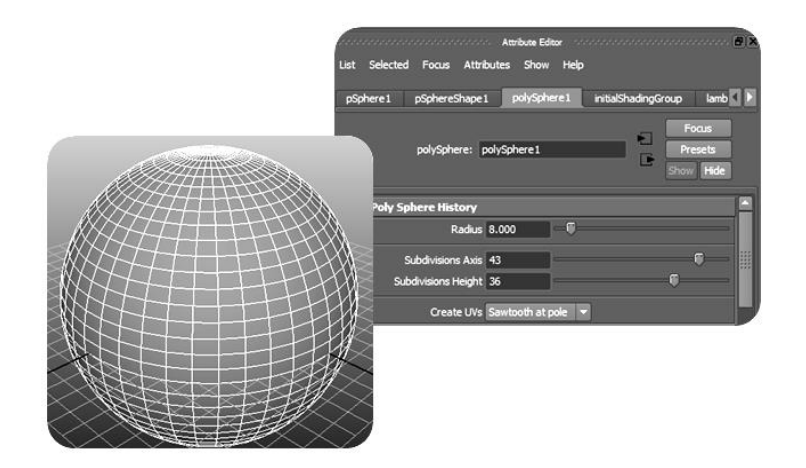

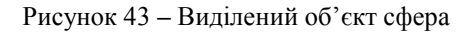

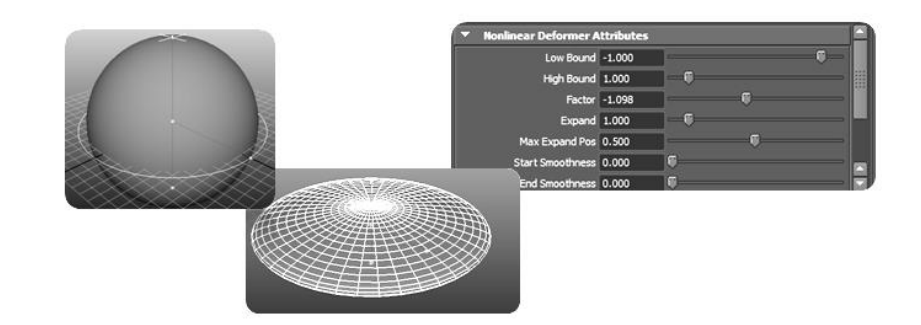

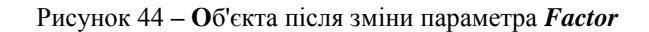

- 2. Скористуйтеся подібним варіантом призначення деформатора *Squash* для розширення нижньої половини об'єкта.
- 3. Для цього побудуйте наприклад куб, перейдіть у режим редагування вершин (*F8*), виділіть вершини його нижньої частини (рис. 45) і знову призначте їм деформатор *Squash* з параметрами приблизно як на рисунку.

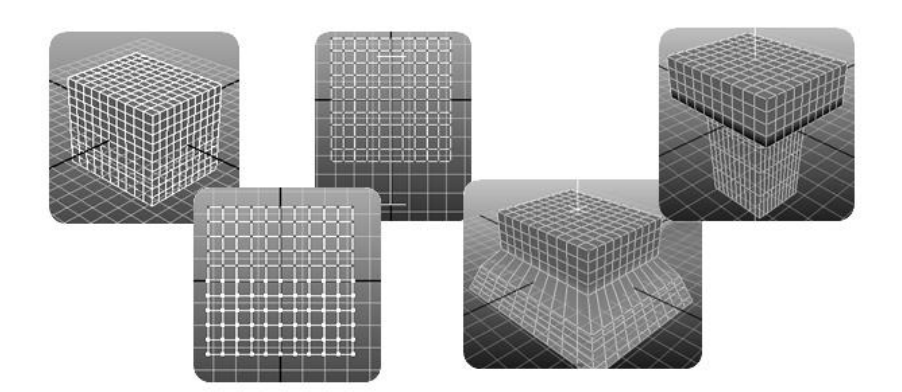

Рисунок 45 **–** Вид об'єкта з різними варіантами *Squash*-Деформації

### **2.6.5 Деформатор** *Twist*

Використовується для скручування об'єктів. Дія деформатора визначається параметрами:

- *Start Angle* початковий кут;
- *End Angle* кінцевий кут.

#### *Застосування деформатора Twist*

- 1. Створіть об'єкт для деформацій, наприклад, чотиригранну піраміду.
- 2. У меню *Deform* виберіть пункт *Create Nonlinear – Twist*. (рис. 46).
- 3. Натисніть на заголовок *Twist* у розділі *Inputs* вікна *Channel Box*, щоб подивитися властивості деформатора *Twist*.

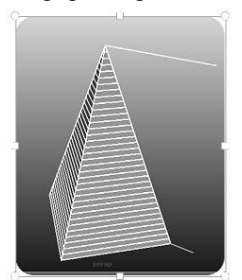

Рисунок 46 **–** Об'єкт після призначення деформатора *Twist*

4. Проекспериментуйте з різними значеннями параметра *StartAngle* (Початкове значення кута) — якщо даний параметр дорівнює 0, то скручування не буде, а при його збільшенні піраміда скручується навколо осі *Y* тим сильніше, чим більше за модулем значення параметра (рис. 47). Правда, все це правильно лише при нульовому значенні параметра *EndAngle* (Кінцеве значення кута), а якщо змінюються обидва параметри (*StartAngle* і *EndAngle*), то ступінь скручування зростає зі збільшенням різниці між ними (рис. 48).

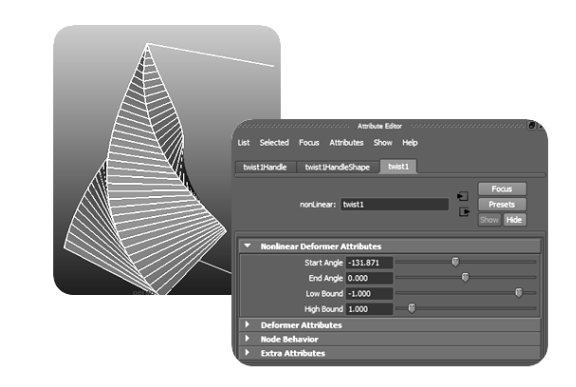

Рис.47 **–** Вид об'єкта після зміни параметра *StartAngle*

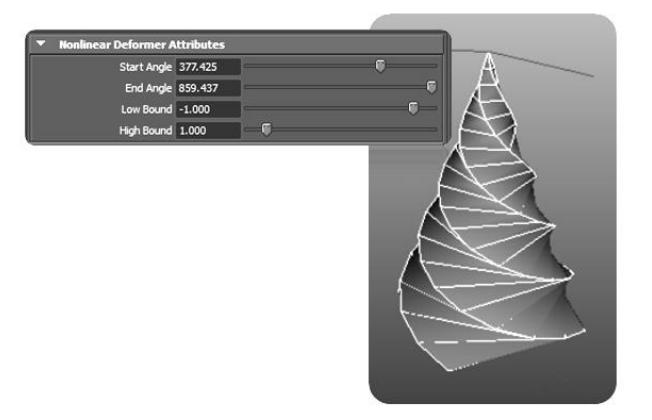

Рис.48 **–** Вид об'єкта після зміни параметра *StartAngle* та *EndAngle*

5. Зверніть увагу також на залежність зміни форми від напрямку осі деформатора. Спробуйте повернути деформатор по осі *Z* на 90° **–** піраміда стане скручуватися вже по осі *X* і т.н. Крім того, спробуйте зменшити значення параметрів *Low Bound* (Нижня границя) і *High Bound* (Верхня границя) до -0,5 і 0,5 відповідно **–** область впливу деформатора звузиться й тепер скручуватися буде лише середня частина об'єкта. Можна встановити при цьому ключі анімації (рис.49, 50).

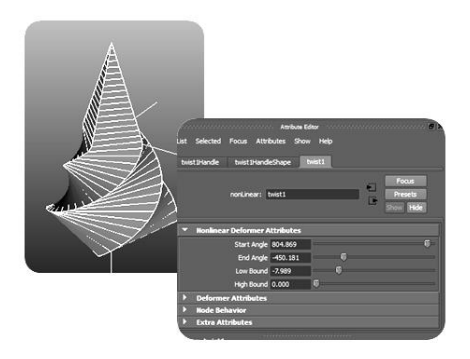

Рисунок 49 **–** Вид об'єкта після зменшення параметра *High Bound*

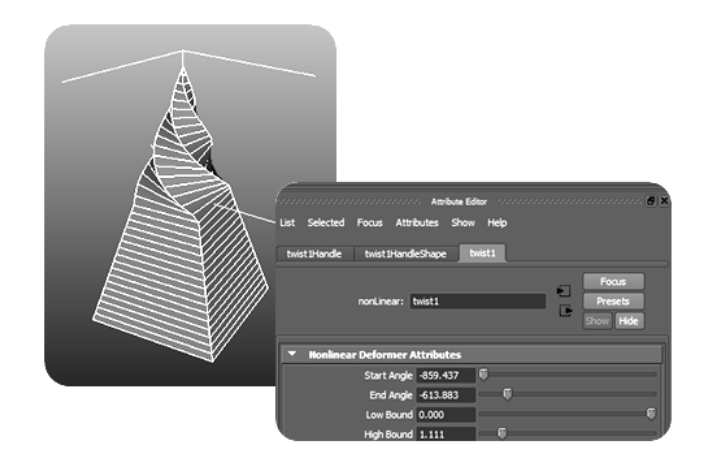

Рисунок 50 **–** Вид об'єкта після зменшення параметра *Low Bound*

### **2.6.6 Деформатор** *Wave*

Застосовується для створення концентричних кілець на воді, що виникають при падінні краплі, а також невеликих хвиль на поверхні. Деформатор *Wave* має такі настроювання:

- *Amplitude* **–** визначає максимальне значення амплітуди хвилі;
- *Wavelength* **–** задає частоту хвилі. При зменшенні даного параметра частота хвилі збільшується, при збільшенні **–** зменшується;
- *Offset* **–** визначає положення синусоїди відносно центральної точки маніпулятора деформації. При анімації параметра *Offset* поверхня буде пульсувати.
- *Dropoff* **–** задає зміну амплітуди хвилі в міру видалення від центра. При негативному значенні параметра амплітуда загасає в напрямку до центральної точки маніпулятора, при позитивному значенні **–** збільшується;
- *Min and Max Radius* **–** вказує мінімальний і максимальний радіуси кругової синусоїдальної хвилі.

#### *Застосування деформатора Wave*

- 1. Створіть площину *NURBS* (рис.51).
- 2. Привласніть параметрам *Patches U* і *Patches V* значення 10 у вікні *Channel Box***.**
- 3. У меню *Deform* виберіть пункт *Create Nonlinear* **–** *Wave***.**
- 4. Натисніть на заголовок *Wave* у розділі *Inputs* вікна *Channel Box*, щоб подивитися властивості деформатора **Wave.**

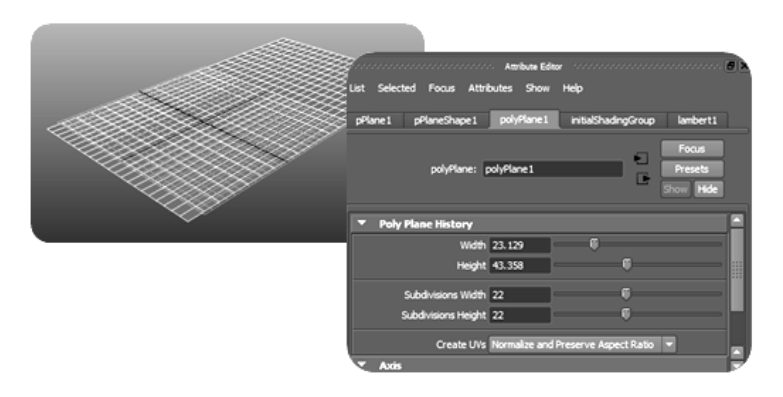

Рисунок 51. **–** Вид об'єкта після призначення деформатора *Wave*

5. Оберіть значення *Amplitude* рівним **–** 0,2, тоді на площині з'явиться одна концентрична хвиля (рис. 52), потім призначте **–** 0,15 і на площині з'явиться дві концентричні хвилі (рис. 53).

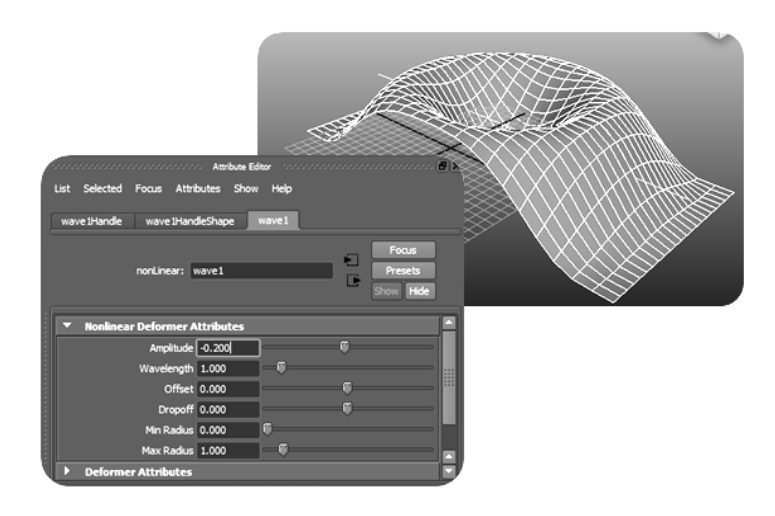

Рисунок 52. **–** Вид площини з однією хвилею

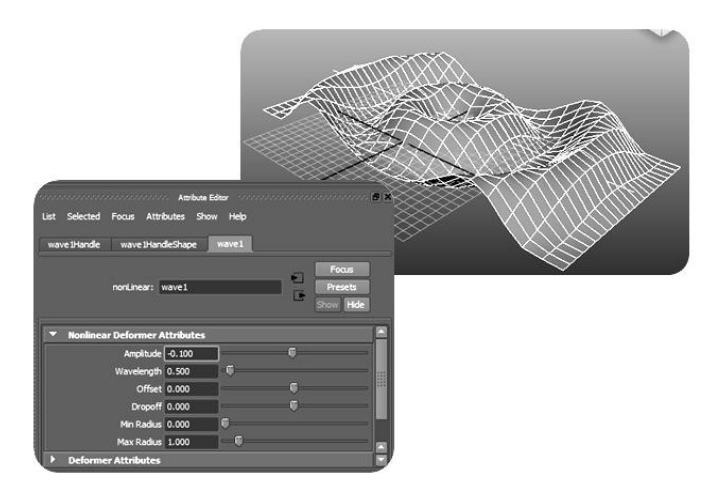

Рисунок 53 **–** Вид площини з двома хвилями

- 6. Прослідкуйте за зміною форми об'єкта при різних значеннях амплітуди й зверніть увагу на те, що навіть незначна зміна даного параметра приводить до досить помітної різниці в деформації.
- 7. Наприкінці, спробуйте зменшити хвилі *Wavelength* до 0,5. Тоді кількість хвиль на поверхні об'єкта подвоїться (рис. 54).

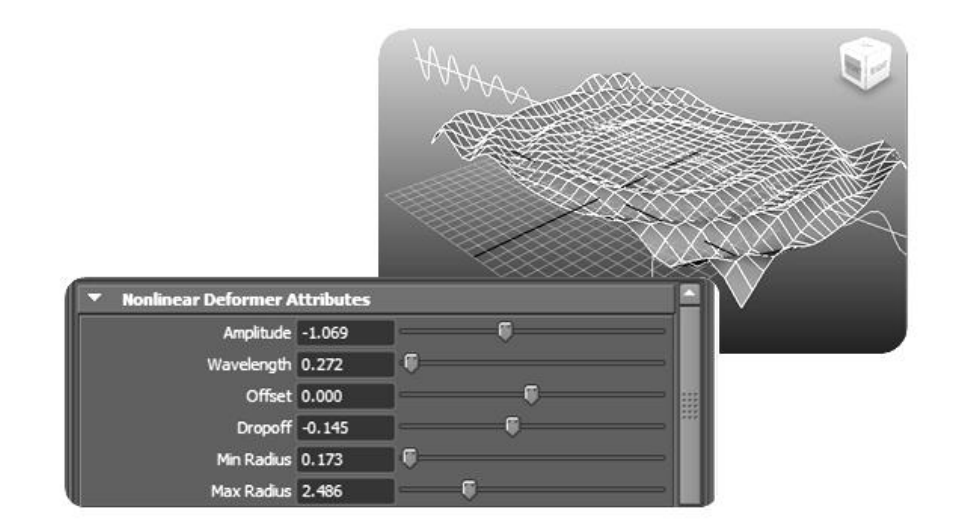

Рисунок 54 **–** Вид площини зі збільшеним параметром *Wavelength*

### **2.7 Деформатор** *Sculpt*

Деформатор *Sculpt* (Формування рельєфу) використовує об'єкти та криві для маніпуляції точками та деформації позначеної поверхні.

Деформатор *Sculpt* як основне пристосування для деформацій поверхні застосовує сферичний об'єкт впливу, який створює рельєф кільцевої форми. Цей деформатор називається сферою рельєфу. Деформатор *Sculpt* застосовують для моделювання обличчя. За його допомогою легко добитися ефекту округлення поверхні, наприклад, кінчика носа або підборіддя. Деформатор може працювати у трьох режимах: *Flip* (Обертання), *Project* (Проекція), *Stretch* (Розтягнення).

#### *Застосування деформатора Sculpt*

- 1. Створіть площину *NURBS* та призначте параметрам *Patches U* та *Patches V* значення 10 у вікні *Channel Box*.
- 2. Встановіть масштаб на осях *X, Y, Z*, що дорівнює 5. Масштабування площини необхідно для того, щоб деформатор не перевищував їхніх розмірів.
- 3. Оберіть у меню *Create Deformers* пункт *Create Sculpt Defоrmer*, тоді до об'єкта буде застосовано деформатор *Sculpt*.
- 4. Виділіть ділянку поверхні, що підпадає під деформацію *Sculpt*, й перемістить її по осі *Y*. Деформатор *Sculpt* розширить геометрію об'єкта (рис.55).

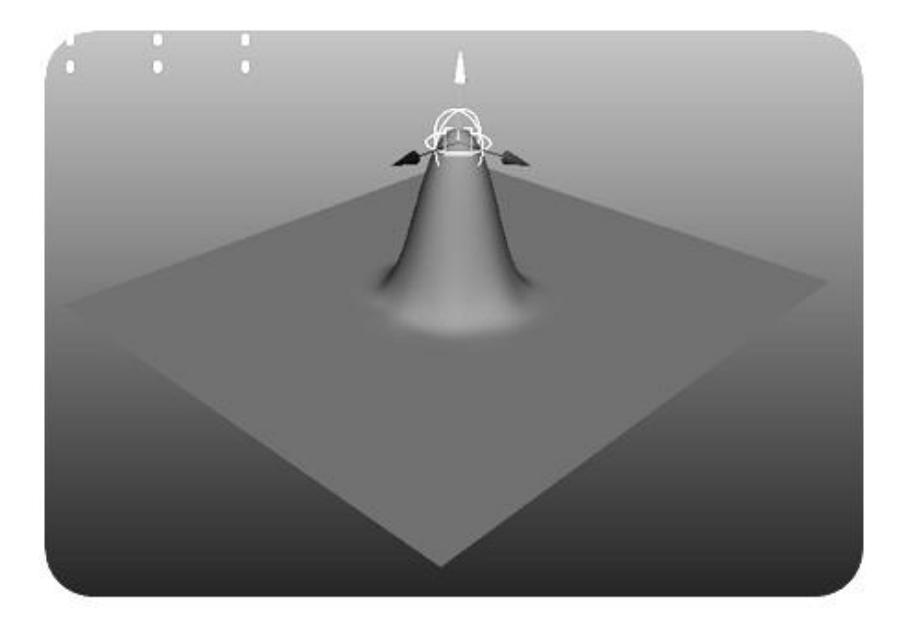

Рисунок 55 **–** Призначення деформатора *Sculpt*

### **2.8 Деформатор** *Jiggle*

На відміну від інших деформаторів, деформатор *Jiggle* динамічний, тому що деформує фігуру з урахуванням її пересування. Коли об'єкт з пружиною або залізною поверхнею парестає рухатися, його поверхня спочатку розгойдується, а потім поступово заспокоюється.

#### *Застосування деформатора Jiggle*

1. Створіть циліндр примітива *NURBS* та призначте шкалі *Y* значення 4 (рис. 56).

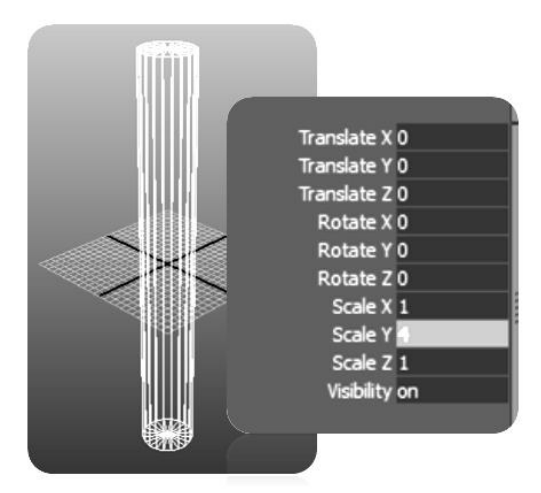

Рисунок 56 **–** Побудова циліндра

- 2. У розділі *Inputs* редактора каналів оберіть *makeNurbCylinder1*, щоб показати додаткові опції, та призначте *Spans* значення 10.
- 3. Створіть ключовий кадр на шкалі часу ( на кадрі 1), натиснувши клавішу *s*.
- 4. Перейдіть до кадру 30, натисніть клавішу *w* та за допомогою інструмента *Mоve* перемістіть об'єкт на нове місце.
- 5. Натисніть клавішу *s*, щоб створити ще один ключовий кадр. Чим швидше рухається об'єкт, тим сильніше буде ефект розгойдування.
- 6. Установіть останній кадр на шкалі часу на відмітці 300, щоб задати час згасання деформатора після зупинки об'єкта.
- 7. Оберіть циліндр та пункт меню *Deform* **–** *Create Jiggle Deformer*. До циліндра буде додано декілька вузлових точок у розділі *Input* редактора каналів.
- 8. Натисніть на *Jiggle1*, щоб відобразити додаткові опції, та призначте параметру *Motion Multiplier* значення 20 (рис. 57). Більше значення збільшить ефект від руху залежно від масштабу об'єкта.

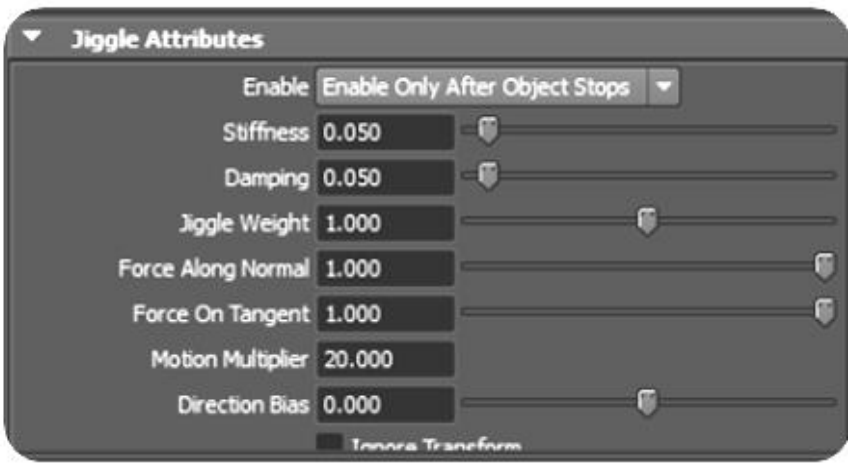

Рисунок 57 **–** Додаткові опції *Jiggle*

- 9. Призначте параметрам *Stiffness* (Жорсткість) та *Damping* (Згасання) значення 0,1. Зменшення значення жорсткості приведе до надмірного розтягування об'єкта, а низьке значення **–** до згасання, тобто до того, що розгойдування об'єкта буде більше згасати.
- 10. На шкалі часу натисніть клавішу *Play*, щоб продивитися анімацію.

*Jiggle Disk Cache* **–** це додатковий інструмент деформатора *Jiggle*. Перед тим, як перейти до рендерінгу, створіть для ефекта коливання кеш диска. Для цього потрібно обрати у меню *Deform – Jiggle Disk Cache* (Деформація **–** Кеш Диска для коливання). Це дозволить *Maya* зберегти на жорсткому диску деформації, які потім будуть використовуватися у процесі рендерінгу.

### **2.9 Деформатор** *Wire*

Деформатор *Wire* (Каркас) використовує об'єкти та криві для маніпуляції точками та деформації позначеної поверхні. Деформатор *Wire* використовує одну або декілька кривих *NURBS*, які називаються каркасами, для деформації позначеної поверхні. Обмежити ділянку впливу даного деформатора можна за допомогою додаткових кривих, які називаються опорами. Вони дозволяють точно керувати деформацією дуже маленьких поверхонь.

#### *Застосування деформатора Wire*

- 1. Створіть площину примітива *NURBS* та призначте параметрам *Patches U* та *Patches V* значення 10 у вікні *Channel Box*.
- 2. Побудуйте на площині криву *NURBS* (рис. 58). Вона буде використовуватися як маніпулятор деформації, що має форму каркаса. Такий каркас називають каркасом впливу.

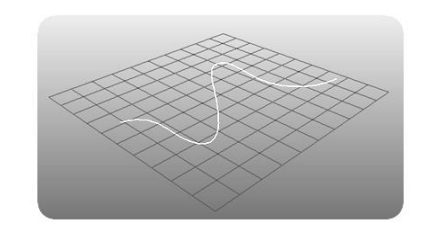

Рисунок 58 **–** Побудова каркаса впливу

- 3. Оберіть у меню *Create Deformers* пункт *Wire Tool*.
- 4. Позначте площину та натисніть клавішу *Enter*.
- 5. Позначте криву, побудовану на основі контрольних точок, та натисніть клавішу *Enter*.
- 6. Перемістіть криву по осі *Y.* Площина буде деформована по контуру кривої (рис. 59).

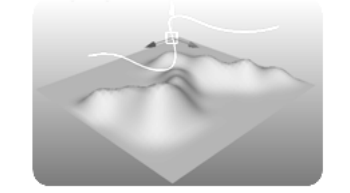

Рисунок 59 **–** Призначення деформатора *Wire*

## **3. АНІМАЦІЯ ДЕФОРМАТОРІВ**

У *Maya* анімувати можна самі різні об'єкти, включаючи деформатори, правда встановлювати на них ключі краще не через командне меню, а прямо у вікнах *ChannelBox* і *AttributeEditor*. Для прикладу спробуємо анімувати *Bend* Деформатор полігонального куба, що був основою для попередніх експериментів.

- 1. Видаліть створені для нього деформатори, виділіть куб, призначте деформатор *Bend* і поверніть останній на 90° навколо осі *Z*.
- 2. У режимі анімації з ручним створенням кадрів активуйте перший кадр і відкрийте редактор атрибутів.
- 3. При виділеному деформаторі встановіть для параметра *Curvature* (Кривизна) мінімальне значення. Натисніть в полі *Curvature* праву кнопку миші й оберіть із контекстного меню команду *SetKey* (Установити ключ) **–** рис. 60, що приведе до створення ключа для даного параметра.
- 4. Перейдіть по тимчасовій шкалі в середину діапазона, знову змініть кривизну в полі *Curvature* і створіть для нього ключ через контекстне меню (рис. 61).
- 5. Аналогічну операцію проведіть для останнього кадру, установіть мінімальне значення кривизни (як і в першому кадрі) і також створіть ключ. Запустіть анімацію й побачите, що куб стане деформуватися, плавно переходячи з одного *Bend*-Стану в інший, що зовні буде нагадувати своєрідне згортання/розгортання (рис. 62).

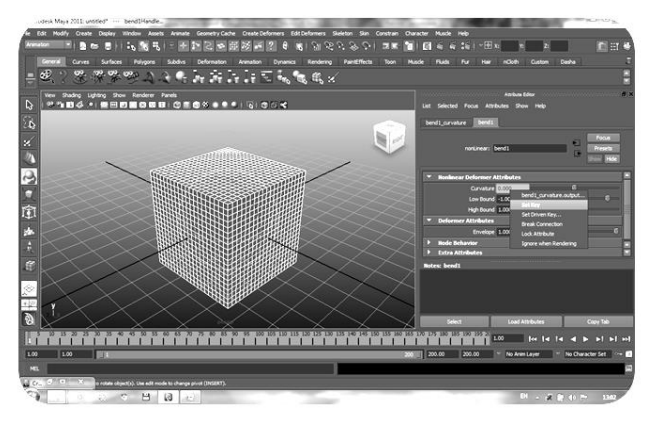

Рисунок 60 **–** Створення ключа для першого кадру

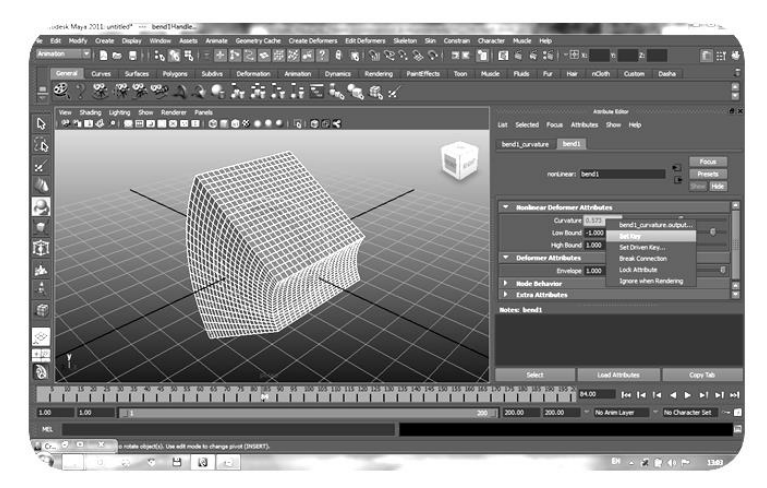

Рисунок 61 – Створення ключа для проміжного кадру

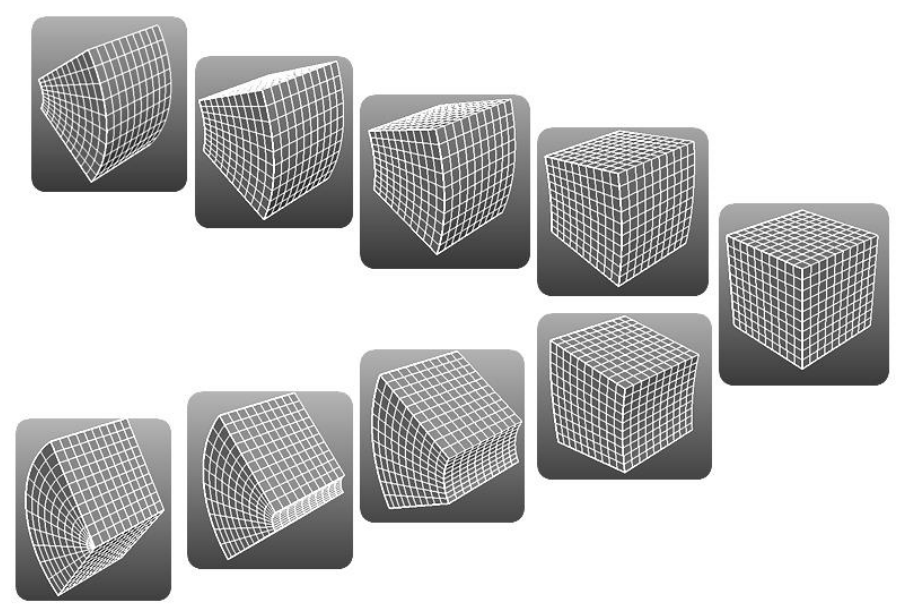

Рисунок 62 **–** Зміна форми куба в різних кадрах анімації

### **4. ТЕСТОВІ ЗАВДАННЯ**

### **4.1 Анімація прапора**

1. Побудуйте *NURBS*-площину з десятьма ізопармами по вертикалі та горизонталі (рис. 63) та поверніть її на 90° навколо осі *Z* (рис. 64)*.*

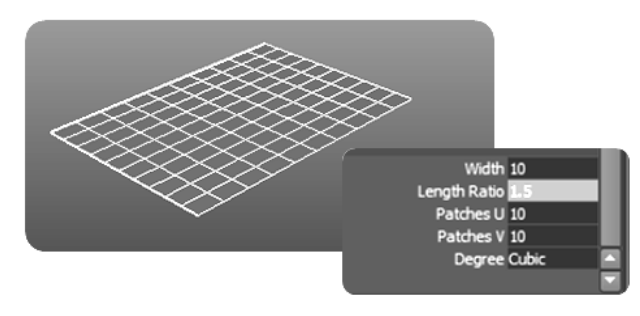

Рисунок 63 **–** Побудова площини

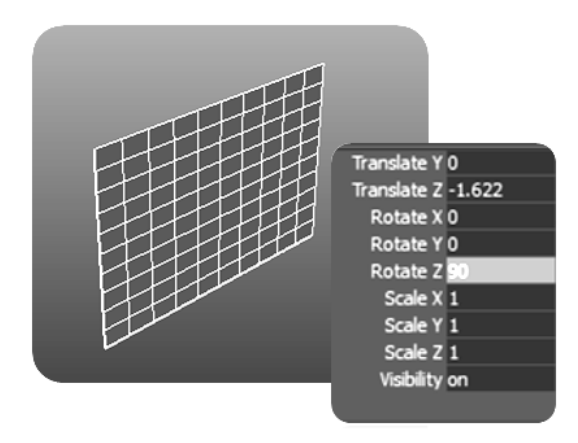

Рисунок 64 **–** Обертання площини навколо осі *Z*

2. Визначте площину та призначте їй деформатор *Flare* (з його допомогою стиснемо протилежний кінець площини), поверніть його на 90° навколо осей *X* та *Z* (рис. 65) та настройте відповідно до рис. 65,66.

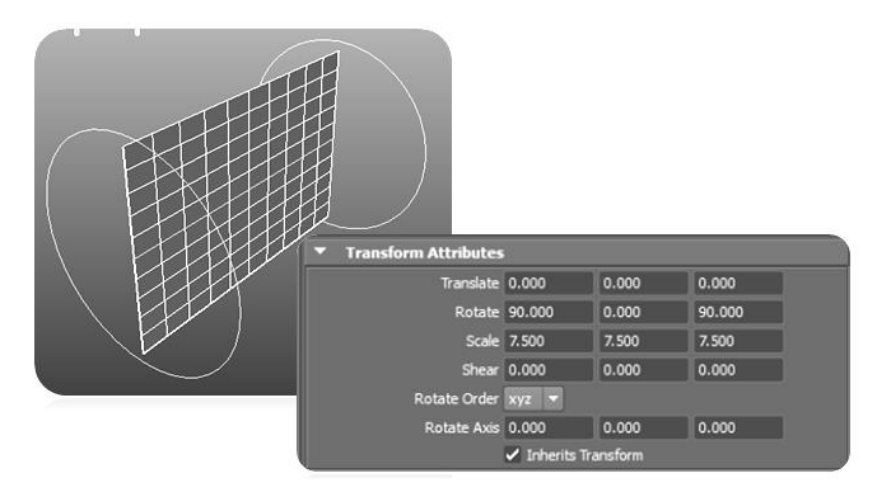

Рисунок 65 **–** Обертання площини на 90° навколо осей *X* та *Z*

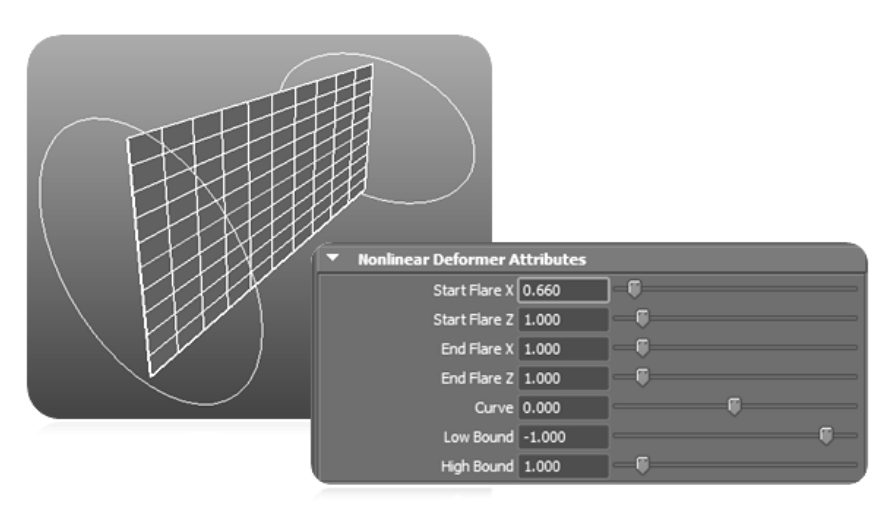

Рисунок 66 **–** Настроювання деформатора *Flare*

3. Надайте площині ефекта розгойдування на повітрі, послідовно додайте до нього деформатори *Sine* та *Twist*. Для цього обидва деформатори поверніть на 90° навколо осей *X* та *Z* (рис.67 **–** 70).

| <b>Transform Attributes</b> |                                 |       |        |  |
|-----------------------------|---------------------------------|-------|--------|--|
| Translate 0.000             |                                 | 0.000 | 0.000  |  |
|                             | Rotate 90.000                   | 0.000 | 90.000 |  |
|                             | Scale 7.500                     | 7.500 | 7.500  |  |
|                             | Shear 0.000                     | 0.000 | 0.000  |  |
| Rotate Order xyz -          |                                 |       |        |  |
| Rotate Axis 0.000           |                                 | 0.000 | 0.000  |  |
|                             | $\checkmark$ Inherits Transform |       |        |  |

Рисунок 67 **–** Обертання деформатора *Sine*

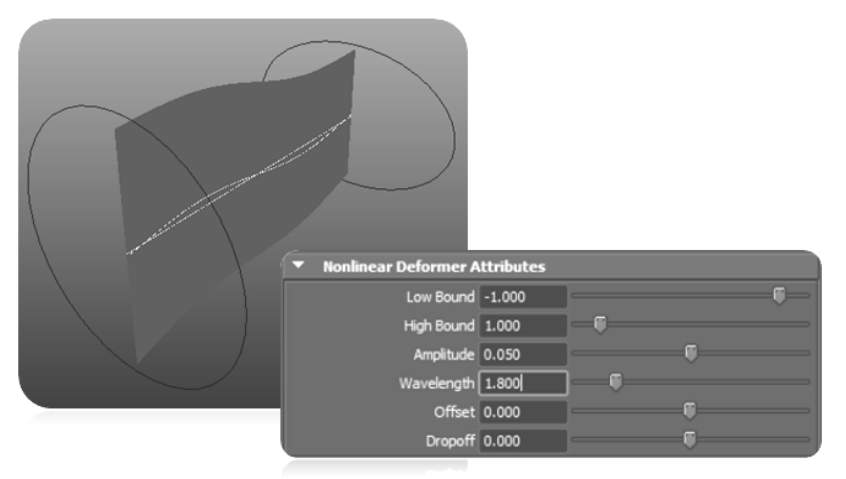

Рисунок 68 **–** Зміна параметрів деформатора *Sine*

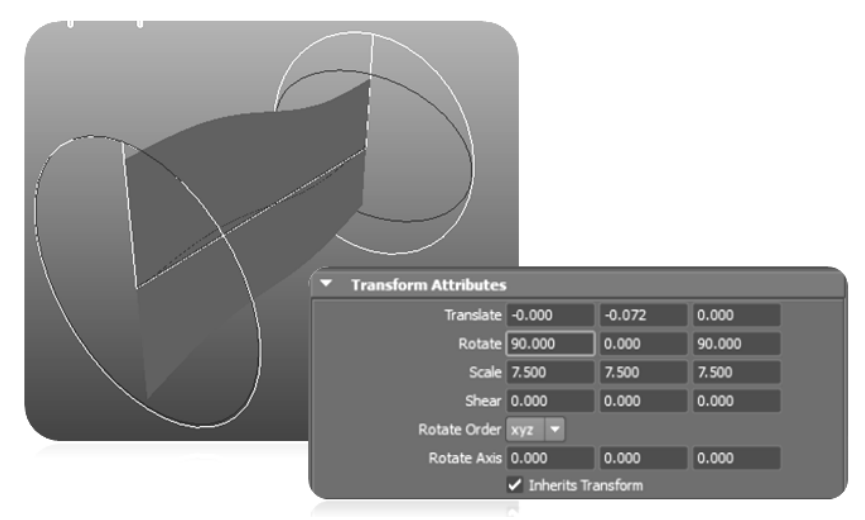

Рисунок 69 **–** Обертання деформатора *Twist*

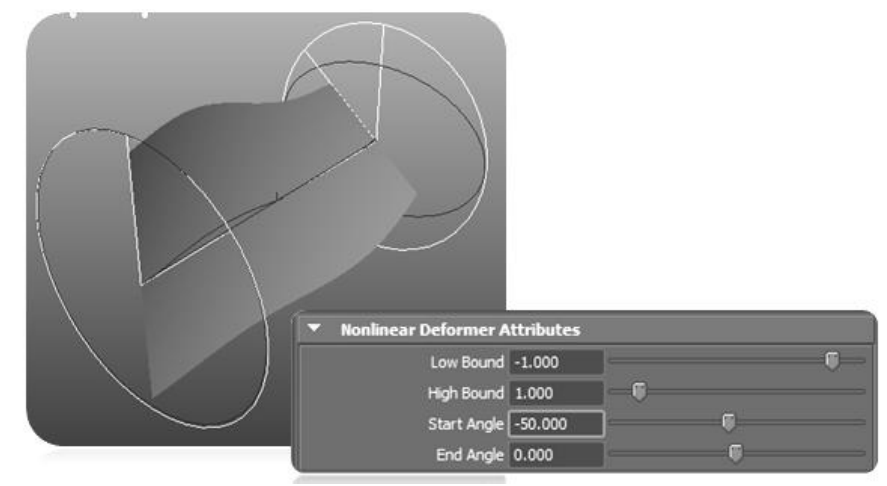

Рисунок 70 **–** Зміна параметрів деформатора *Twist*

4. Надайте до площини древко. Це можно зробити побудовою *NURBS*циліндра (рис. 71).

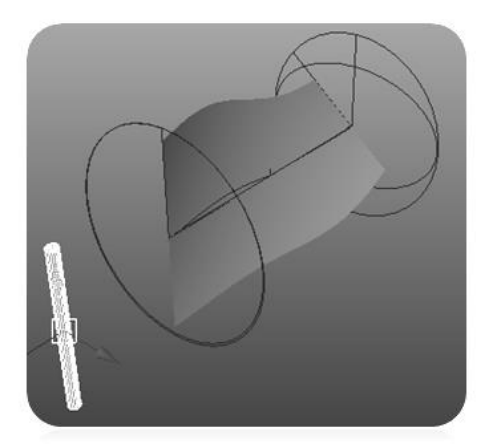

Рисунок 71 **–** Побудова древка

5. Поєднайте площину з древком. Оберіть вид *Front* та перетягніть циліндр до лінії початку площини (рис.72)

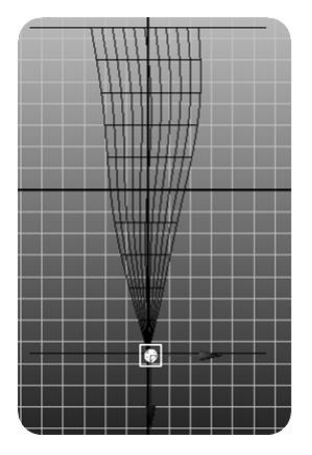

Рисунок 72 **–** Поєднання древка та площини

6. Оберіть вид *Right*, ще раз притягніть до площини тільки вздовж іншої координати (рис. 73).

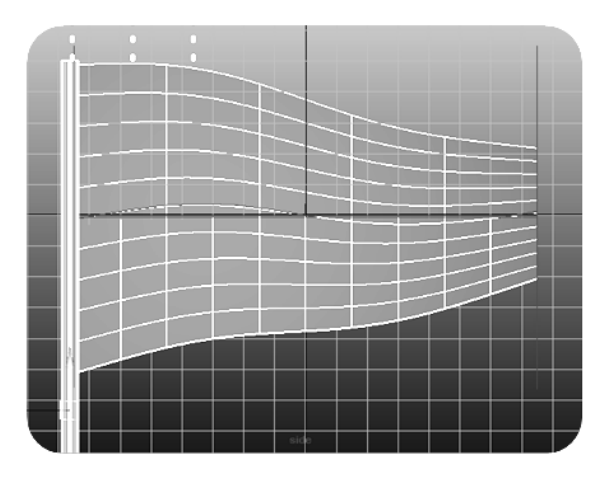

Рисунок 73 **–** Поєднання древка та площини на виді *Right*

7. Надайте площині реалістичності. Для того щоб площина здавалася більш реалістичною, необхідна додаткова деформація на рівні вершин. Визначте площину та перейдіть у режим редагування вершин (*F8*) (рис.74). Позначте вершини у правій нижній частині прапору (рис. 75) й змінить їх положення деформатором *Twist* (рис. 76).

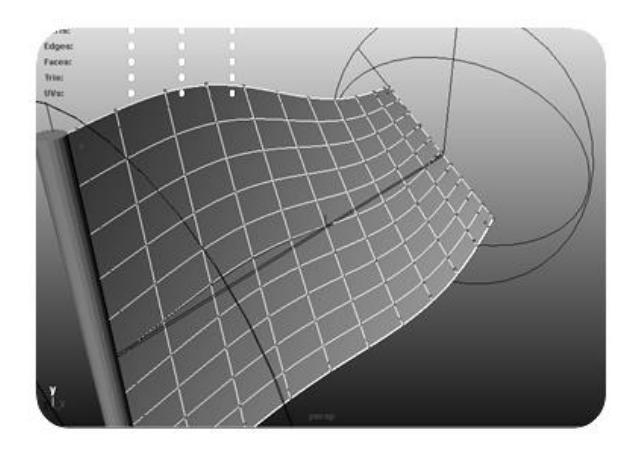

Рисунок 74 **–** Перехід у режим редагування

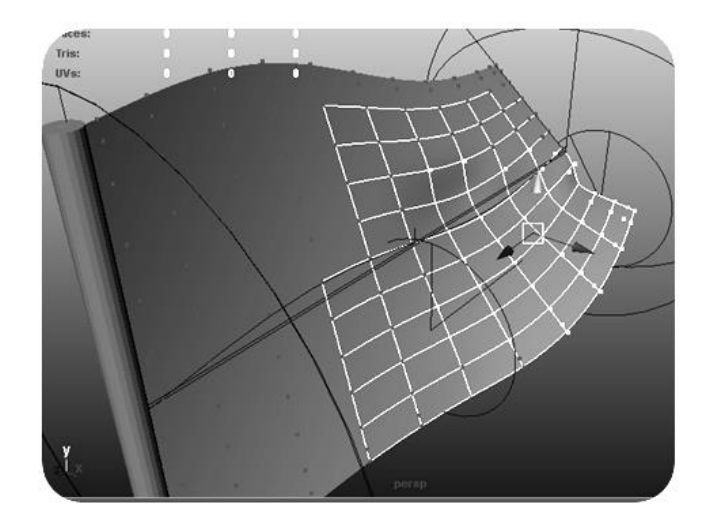

Рисунок 75 – Визначення вершин у правій нижній частині площини

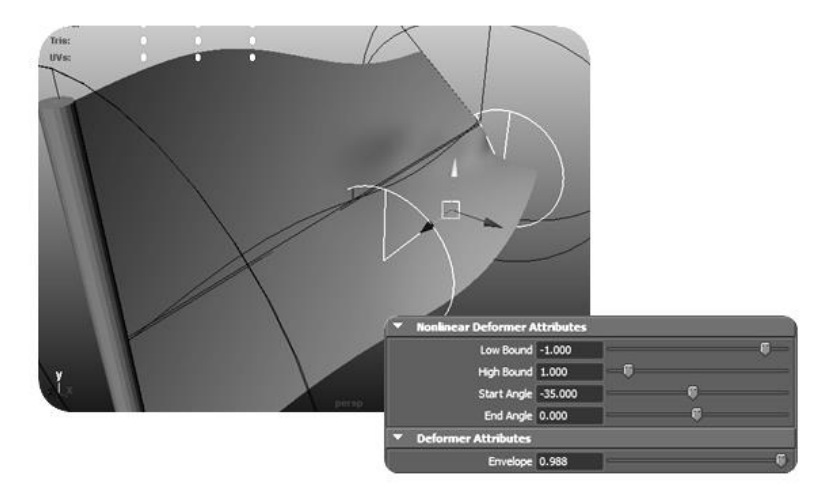

Рисунок 76 **–** Застосування деформатора *Twist*

8. Підкоректуйте вигляд поверхні полотнища зміщенням від'ємних груп вершин та отримайте такий вигляд (рис. 77)

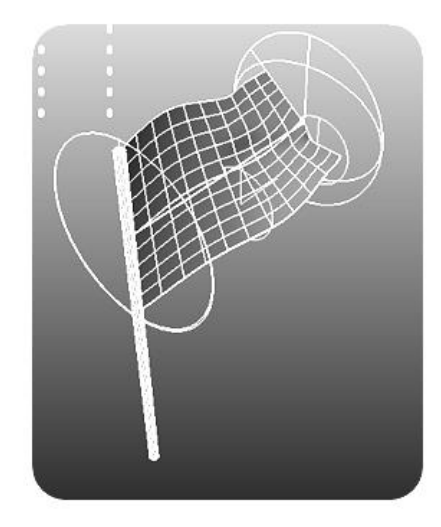

Рисунок 77 **–** Результат додаткових коректувань поверхні площини

9. Підготуйте у графічному редакторі відповідний растровий файл наприклад, прапор України, для призначення матеріалу прапора (рис. 78).

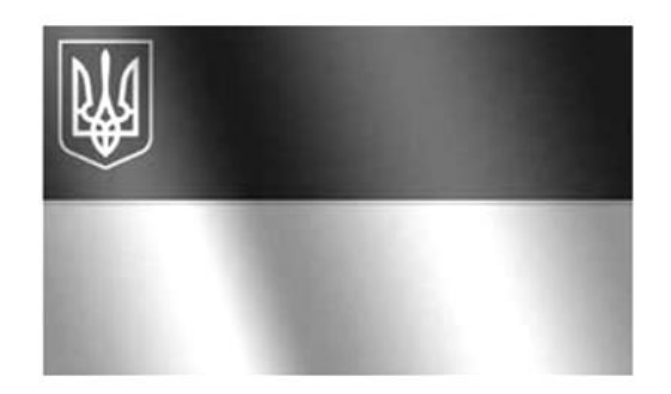

Рисунок 78 **–** Растровий файл

10. Призначте прапору та древку відповідний матеріал (рис.79)

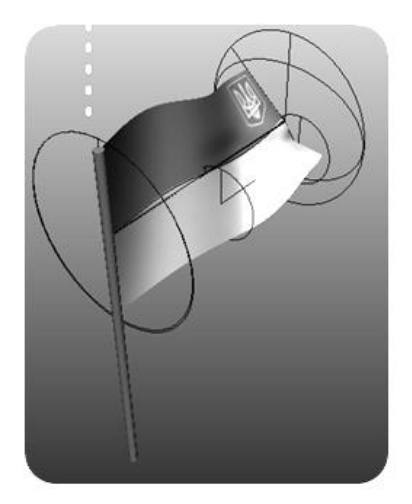

Рисунок 79 – Вид об'єкта після призначення растрового файла

11. Зробіть фон для прапора, що буде розгойдуватися на повітрі. Для цього підійде растрове зображення денного неба (рис.80)

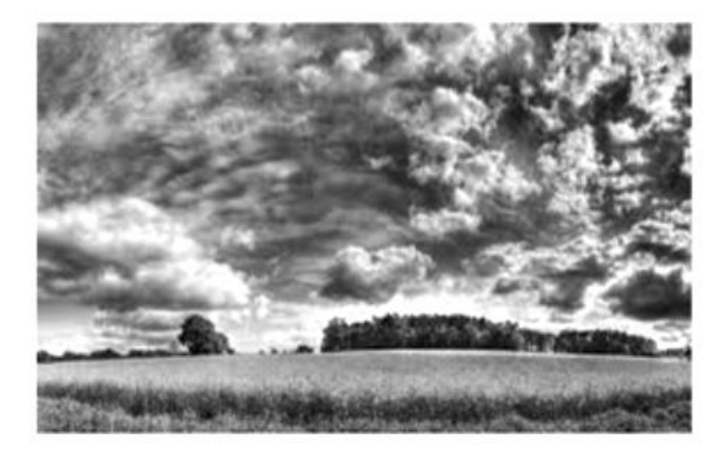

Рисунок 80 – Растрове зображення денного неба

12.Відкрийте підменю *Window* та оберіть підменю *Outliner*. Оберіть перспективний вид та побачите, що праворуч з'явить меню камери (рис. 81).

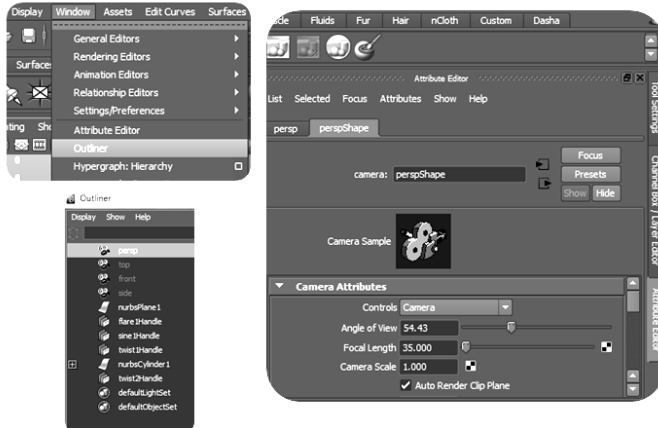

Рисунок 81 – Меню перспективної камери

13.В атрибутах камери оберіть *Environment* та натисніть на нього, тоді з'явиться підменю (рис. 82). Далі натисніть жовту папку та задайте растрове зображення денного неба (рис. 83).

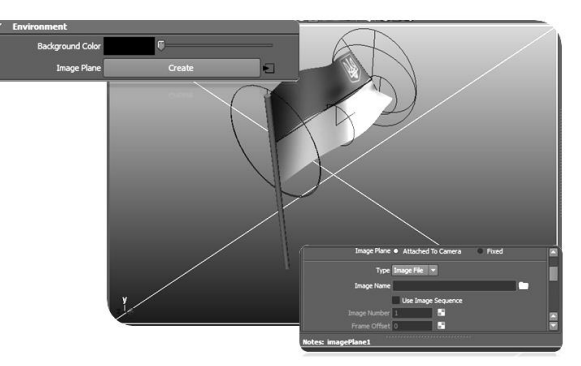

Рисунок 82 – Підменю камери

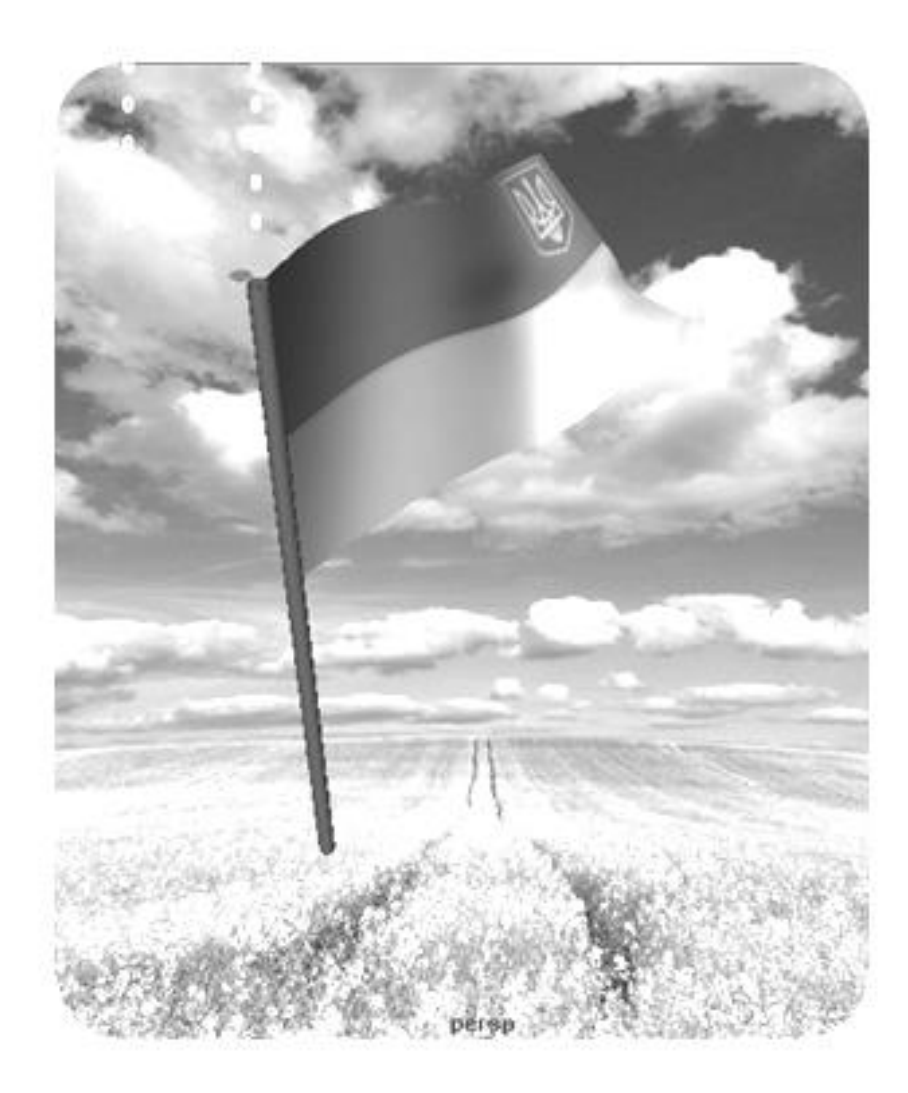

Рисунок 83 – Перспективний вигляд прапора на фоні неба

14.Створіть анімацію за допомогою деформатора *Sine*. У результаті отримаєте таку сцену – прапор, що розгойдується на фоні неба.

### **4.2 Анімація вихру**

1. Побудуйте на новій сцені у режимі *Dynamics* джерело частинок: *Particles – Create Emitter*. Встановіть для нього такі параметри (рис. 84).

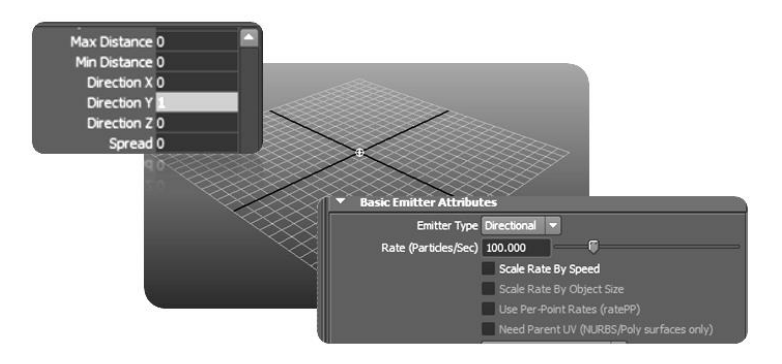

Рисунок 84 – Побудова джерела частинок

2. Програйте анімацію, оберіть частинки та створіть для них нелінійний деформатор *Twist* (рис. 85).

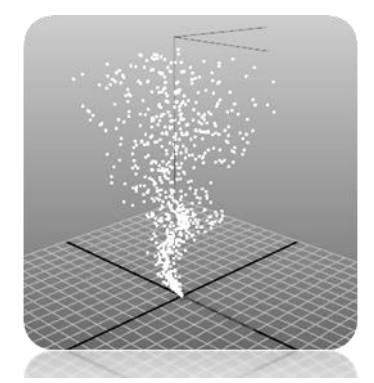

Рисунок 85 – Створення деформатора *Twist*

3. Далі оберіть знов частинки та створіть для них деформатор *Bend*. Надайте значення 0,3 для *Curvature* (рис. 86).

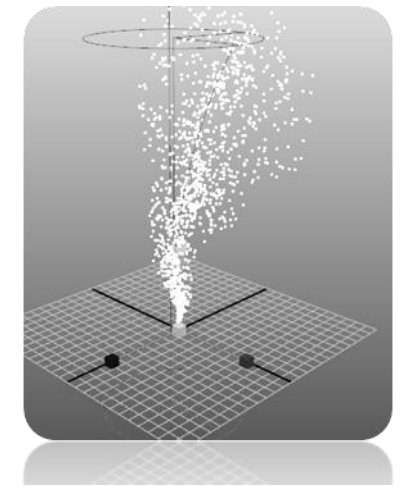

Рисунок 86 – Додавання до частинок деформатора *Вend*

4. Виділіть частинки та задайте їм деформуючу решітку *Create Deformers – Lattice* (рис. 87).

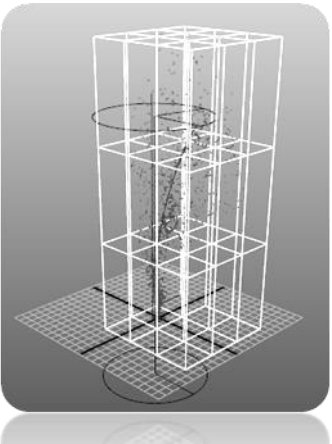

Рисунок 87 – Створення деформатора *Lattice*

5. Перейдіть у режим вершин (*F8*). Виділіть верхню частину решітки та розширте її (рис. 88).

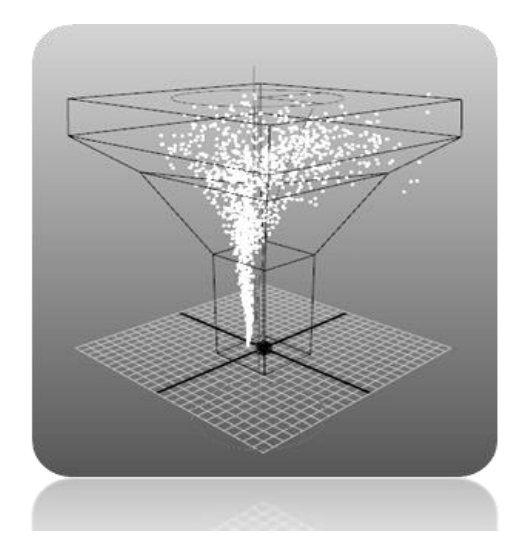

Рисунок 88 – Деформування решітки

6. Встановіть фон для вихру та спробуйте анімувати його (рис. 89)

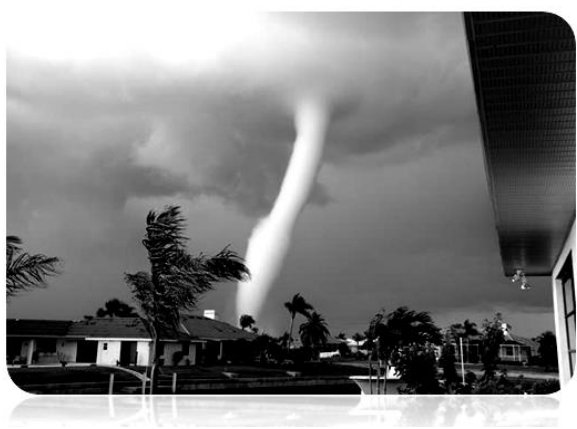

Рисунок 89 – Анімація вихру

## **СПИСОК ЛІТЕРАТУРИ**

- 1. Риддел Денни. Maya для Windows и Macintosh/ Риддел Денни, Даймонд Адриан М: 2007.
- 2. Кундерт-Гиббс Дж. Освоение Maya 8.5/ Кундерт-Гиббс Дж., Ларкинс М., Деракшани Д. Москва: 2007.
- 3. Марк Р. Улкинс. Maya: программирование на MEL/ Марк Р. Улкинс, Крис Казмиер.
- 4. Цыпцын С. Мастер класс по Autodesk Maya/ Цыпцын С., Забелин В., Король Г., Ледин П. 2006.
- 5. Цыпцын С. Понимая Maya. Книга первая и вторая 2006//Authouse media, 2007. – 1428 с.
- 6. Риддел Д. Maya 5 для Windows и Macintosh, 2004.
- 7. Дэвид А. Д. Гоулд, Полное руководство по программированию Maya, 2004.
- 8. М. Адамс. Maya 5. Для профессионалов / М. Адамс, Э. Миллер, М. Симс, 2004.

# **ЗМІСТ**

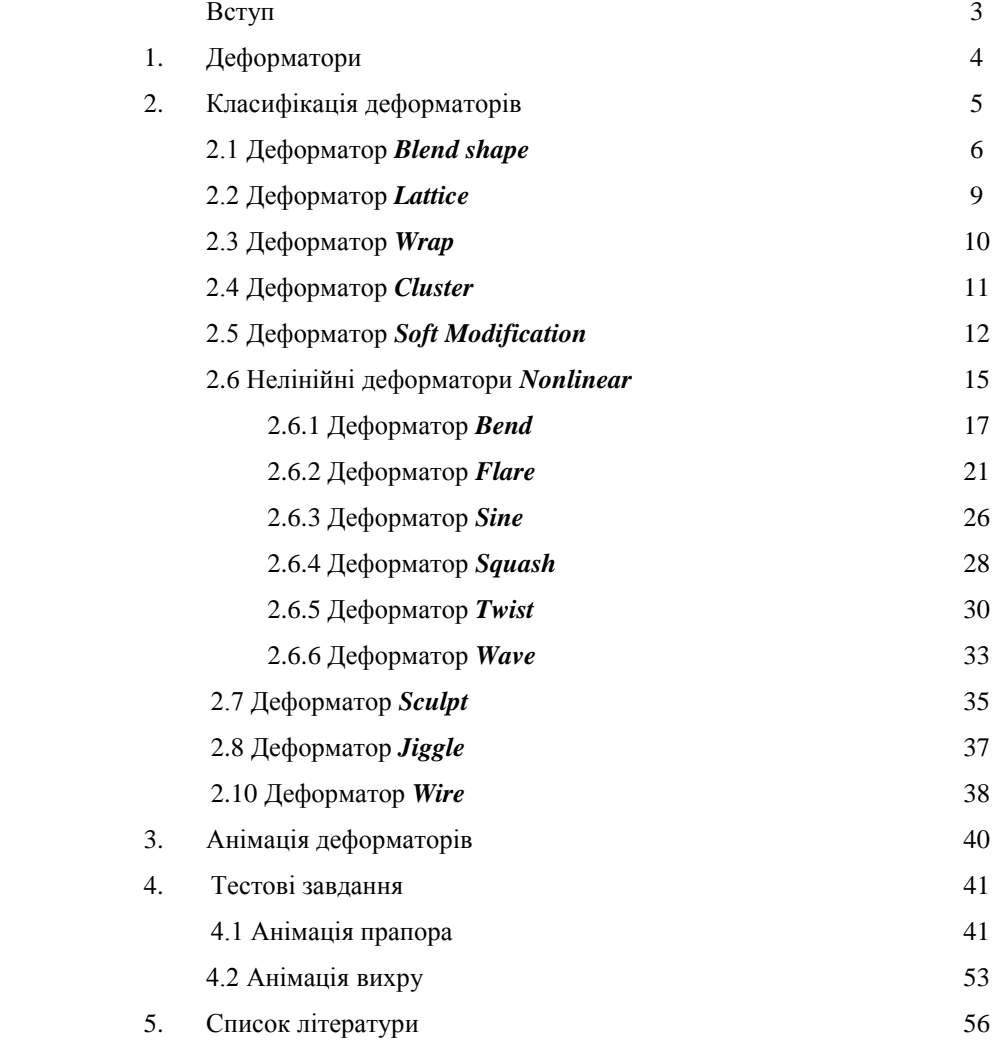

Навчальне видання

#### **ДОДАТКОВІ ТЕХНІКИ МОДЕЛЮВАННЯ ІЗ ЗАСТОСУВАННЯМ ДЕФОРМАТОРІВ**

*Методичні вказівки для лабораторних занять та самостійної роботи студентів із дисципліни «Моделювання спеціальних ефектів у комп'ютерній графіці»*

 Укладачі: САВЧЕНКО Лідія Митрофанівна ВОРОНЦОВА Дар'я Володимирівна РОЖЕНКО Зінаїда Михайлівна

Відповідальний за випуск О.В. Шоман

Роботу до видання рекомендував А.М. Краснокутський

Редактор Н.В. Верстюк

План 2012 р., поз.43

Підп. до друку Формат 60х84 1/16. Папір офісний.<br>SO- друк. Гарнітура Таймс. Розум. друк. арк. Обл.-вид. арк. 1,4. RISO- друк. Гарнітура Таймс. Розум. друк. арк. Наклад 300 прим. Зам. № Ціна договірна.

\_\_\_\_\_\_\_\_\_\_\_\_\_\_\_\_\_\_\_\_\_\_\_\_\_\_\_\_\_\_\_\_\_\_\_\_\_\_\_\_\_\_\_\_\_\_\_\_\_\_\_\_\_\_\_\_\_\_\_\_\_\_\_\_

Видавничий центр НТУ " ХПІ ". Свідоцтво про державну реєстрацію ДК № 3657 від 24.12.2009 р. 61002, Харків, вул. Фрунзе, 21

\_\_\_\_\_\_\_\_\_\_\_\_\_\_\_\_\_\_\_\_\_\_\_\_\_\_\_\_\_\_\_\_\_\_\_\_\_\_\_\_\_\_\_\_\_\_\_\_\_\_\_\_\_\_\_\_\_\_\_\_\_\_\_\_ Друкарня НТУ " ХПІ ", 61002, Харків, вул. Фрунзе, 21 \_\_\_\_\_\_\_\_\_\_\_\_\_\_\_\_\_\_\_\_\_\_\_\_\_\_\_\_\_\_\_\_\_\_\_\_\_\_\_\_\_\_\_\_\_\_\_\_\_\_\_\_\_\_\_\_\_\_\_\_\_\_